## Dell™ Latitude<sup>™</sup> E5400 und E5500 Setup- und Schnellreferenzhandbuch

**Dieses Handbuch bietet eine Funktionsübersicht, eine Zusammenstellung technischer Daten sowie eine Kurzanleitung für Ihren Computer mit Informationen zum Einrichten, zur Software und zum Beheben von Störungen. Weitere Informationen zum Betriebssystem, zu den Komponenten und Technologien finden Sie im Dell™ Technologiehandbuch unter support.dell.com.**

**Modelle PP32LA und PP32LB**

## **Anmerkungen, Hinweise und Vorsichtshinweise**

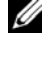

**ANMERKUNG:** Eine ANMERKUNG macht auf wichtige Informationen aufmerksam, mit denen Sie den Computer besser einsetzen können.

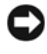

**HINWEIS:** Ein HINWEIS warnt vor möglichen Beschädigungen der Hardware oder vor Datenverlust und zeigt auf, wie derartige Probleme vermieden werden können.

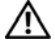

#### **VORSICHT: Durch VORSICHT werden Sie auf Gefahrenquellen hingewiesen, die materielle Schäden, Verletzungen oder sogar den Tod von Personen zur Folge haben können.**

Wenn Sie einen Dell™-Computer der Serie N besitzen, treffen alle Verweise in diesem Dokument auf die Microsoft® Windows®-Betriebssysteme nicht zu.

#### **Hinweis für Macrovision-Produkte**

\_\_\_\_\_\_\_\_\_\_\_\_\_\_\_\_\_\_\_\_

Dieses Produkt nutzt eine spezielle Copyright-Technik, die durch Verfahrensansprüche bestimmter, in den USA angemeldeter Patente und anderer Rechte auf geistiges Eigentum im Besitz der Macrovision Corporation und anderer Besitzer geschützt ist. Die Verwendung dieser Technik zum Schutz des Copyrights muss von der Macrovision Corporation genehmigt werden und ist nur für den privaten Gebrauch sowie eine anderweitige eingeschränkte Nutzung bestimmt, sofern nicht anders von der Macrovision Corporation festgelegt. Zurückentwicklung (Reverse Engineeering) oder Deassemblierung ist nicht gestattet.

**Modelle PP32LA und PP32LB**

**Irrtümer und technische Änderungen vorbehalten. © 2008 Dell Inc. Alle Rechte vorbehalten.**

Vervielfältigung oder Wiedergabe in jeglicher Weise ohne schriftliche Genehmigung von Dell Inc. ist strengstens untersagt.

In diesem Text verwendete Marken: *Dell*, *Latitude*, *ExpressCharge* und das *DELL*-Logo sind Marken von Dell Inc.; *Bluetooth* ist eine eingetragene Marke im Besitz von Bluetooth SIG, Inc. und wird von Dell unter Lizenz verwendet; *Intel* und *Celeron* sind eingetragene Marken und *Core* ist eine Marke der Intel Corporation in den USA. und in anderen Ländern; *Blu-ray Disc* ist eine Marke der Blu-ray Disc Association; *Microsoft*, *Windows*, *Windows Vista* und das Logo der *Windows Vista-Startschaltfläche* sind entweder Marken oder eingetragene Marken der Microsoft Corporation in den USA und/oder in anderen Ländern.

Alle anderen in diesem Dokument genannten Marken- und Handelsbezeichnungen sind Eigentum der entsprechenden Hersteller und Firmen. Dell Inc. erhebt keinen Anspruch auf Marken und Handelsbezeichnungen mit Ausnahme der eigenen.

## **Inhalt**

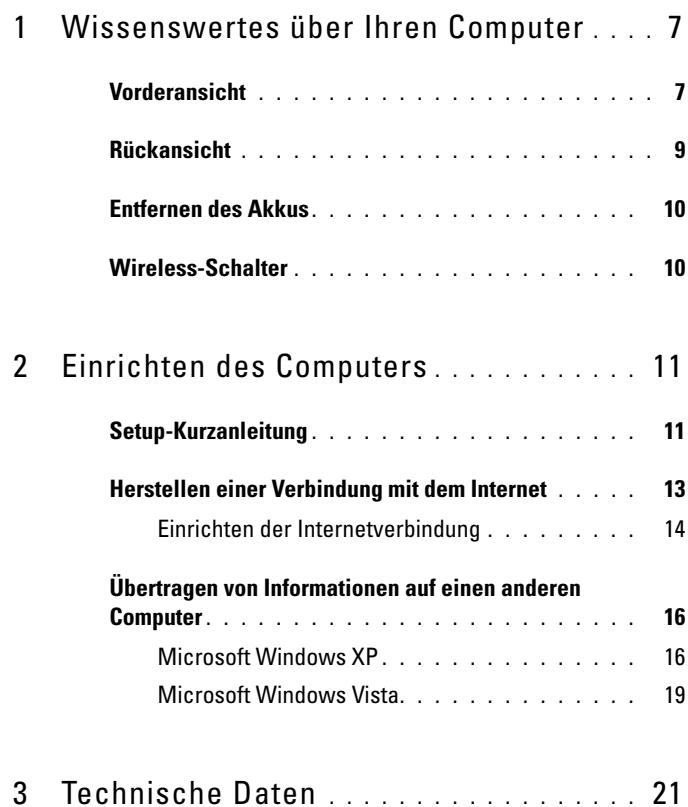

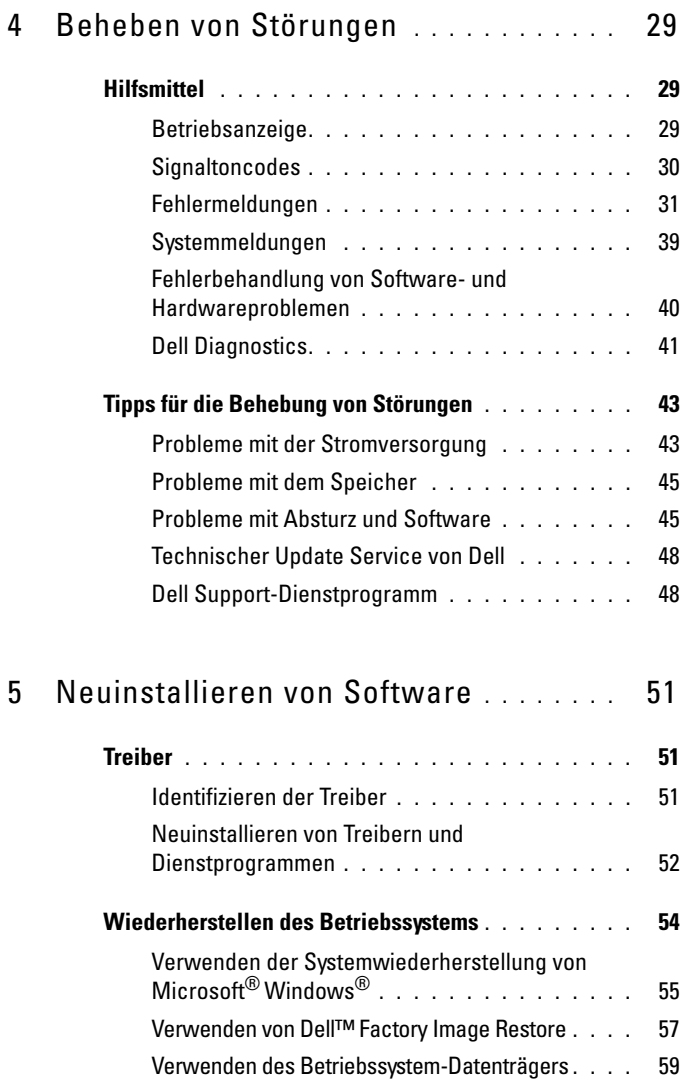

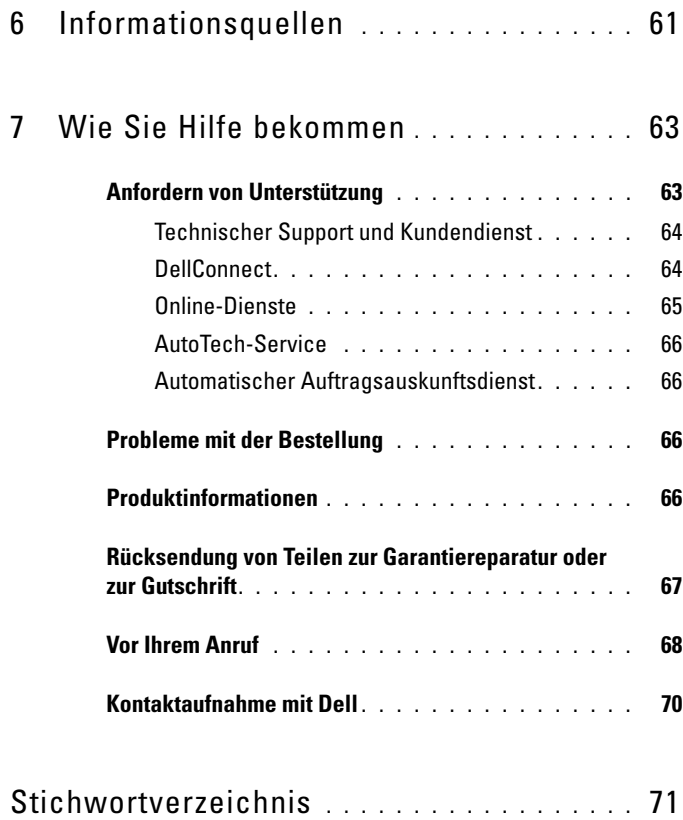

#### Inhalt

## <span id="page-6-0"></span>**Wissenswertes über Ihren Computer**

**ANMERKUNG:** Die Abbildungen in diesem Abschnitt gelten sowohl für das Modell Dell™ Latitude™ E5400 als auch für das Modell E5500.

### <span id="page-6-1"></span>**Vorderansicht**

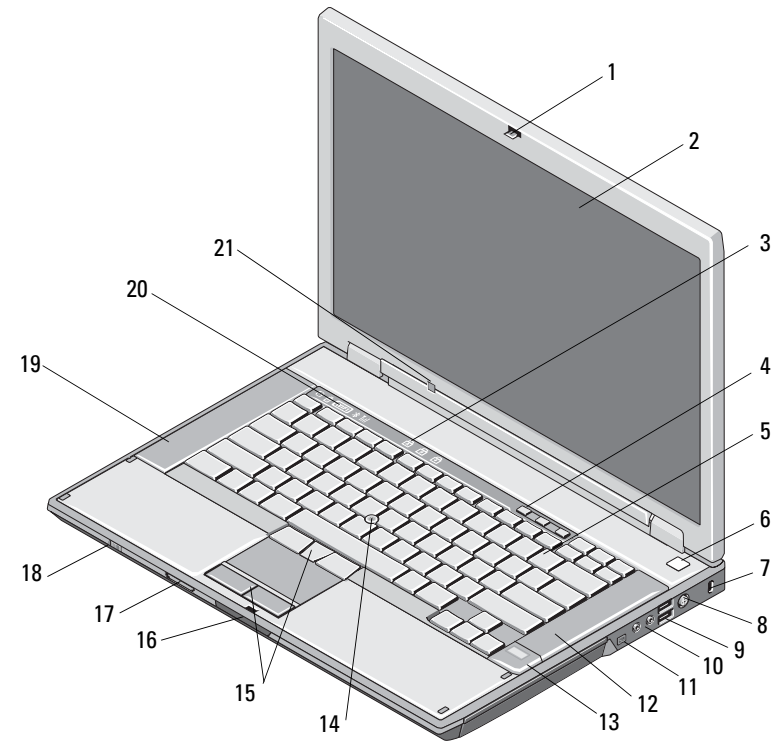

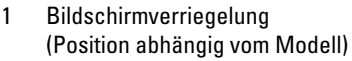

- 
- 
- 7 Sicherheitskabeleinschub 8 Netzadapteranschluss
- 
- 2 Bildschirm
- 3 Tastaturstatusanzeigen 4 Tasten zur Lautstärkeregelung
- 5 Tastatur 6 Betriebsschalter
	-
- 9 USB-Anschlüsse (2) 10 Audioanschlüsse (2)

**VORSICHT: Eine Einstellung der Lautstärke- und Equalizer-Regler im Betriebssystem und/oder mithilfe einer Equalizer-Software auf eine andere als die mittlere Position kann zu einem erhöhten Schallpegel der Ohroder Kopfhörer führen und darüber Gehörschäden oder gar einen Verlust des Hörvermögens bewirken.**

- 12 Rechter Lautsprecher
- 
- 15 Trackstick-/Touchpad-Tasten 16 Bildschirmfreigabevorrichtung
	- 18 Wireless-Schalter
- 19 Linker Lautsprecher 20 Gerätestatusanzeigen
- 11 IEEE 1394-Anschluss (Position abhängig vom Modell)
- 13 Fingerabdruckleser (optional) 14 Trackstick (optional)
- 
- 17 Secure-Digital-Speicherkartenleser (SD)
- 
- 21 Umgebungslichtsensor

<span id="page-8-0"></span>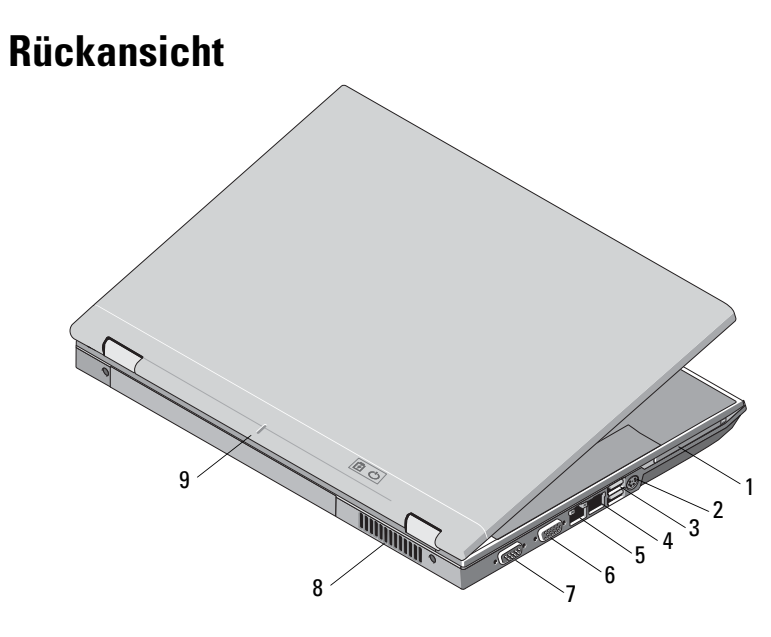

- 
- 
- 5 RJ-45-Netzwerkanschluss 6 Monitoranschluss
- 7 Serieller Anschluss (nur E5500) 8 Belüftungsöffnungen
- 9 Docking-Ausrichtungsmarkierung
- 1 PC Card-Steckplatz 2 S-Video (S/PDIF)-Anschluss
- 3 USB-Anschlüsse (2) 4 RJ-11-Modemanschluss (optional)
	-
	-

**VORSICHT: Stecken Sie keine Gegenstände in die Lüftungssschlitze, blockieren Sie sie nicht, und halten Sie sie frei von Staub. Bewahren Sie den Dell-Computer im eingeschalteten Zustand nicht in Bereichen mit mangelnder Luftzirkulation auf, etwa in einem Aktenkoffer. Mangelnde Luftzirkulation kann zu Schädigungen am Computer führen, oder einen Brand verursachen. Der Computer schaltet bei zunehmender Temperatur den Lüfter ein. Das ist normal und weist nicht auf ein Problem mit dem Lüfter oder dem Computer hin.**

### <span id="page-9-0"></span>**Entfernen des Akkus**

**VORSICHT: Bevor Sie gemäß den in diesem Abschnitt beschriebenen Anleitungen verfahren, lesen Sie zunächst die Sicherheitshinweise in der entsprechenden Dokumentation im Lieferumfang Ihres Computers.**

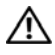

**VORSICHT: Bei Verwendung eines ungeeigneten Akkus besteht Brand- oder Explosionsgefahr. Ersetzen Sie den Akku nur durch einen kompatiblen Akku von Dell. Der Akku ist für den Einsatz in Ihrem Dell™-Computer vorgesehen. Setzen Sie keinen Akku aus einem anderen Computer in Ihren Computer ein.** 

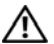

**VORSICHT: Gehen Sie wie folgt vor, bevor Sie den Akku entfernen oder wieder einsetzen: Schalten Sie den Computer aus, trennen Sie den Netzadapter von der Steckdose und dem Computer, trennen Sie das Modem vom Wandanschluss und vom Computer sowie alle anderen externen Kabel vom Computer.**

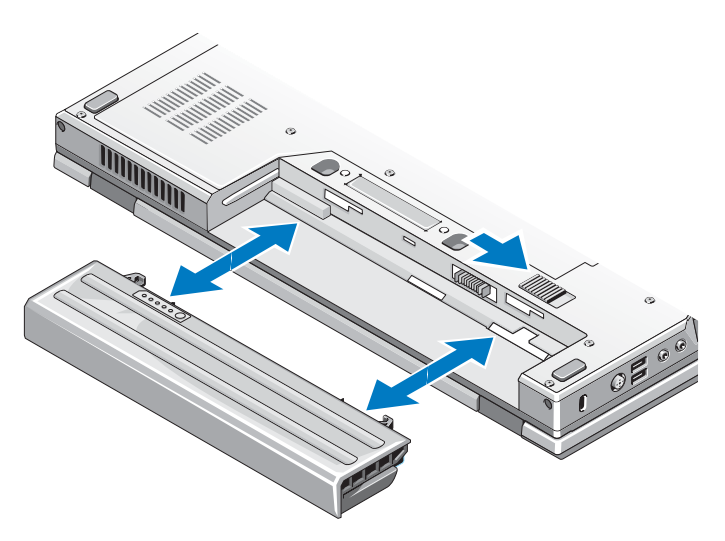

### <span id="page-9-1"></span>**Wireless-Schalter**

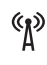

Symbol für Wireless-Schalter

Verwenden Sie den Wireless-Schalter zum Lokalisieren von Netzwerken oder zur Aktivierung oder Deaktivierung von Wireless-Netzwerkgeräten. Informationen zum Verbinden mit dem Internet finden Sie im Abschnitt "Herstellen einer [Verbindung mit dem Internet" auf Seite 13.](#page-12-1)

# <span id="page-10-0"></span>**Einrichten des Computers**

### <span id="page-10-1"></span>**Setup-Kurzanleitung**

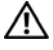

**VORSICHT: Bevor Sie gemäß den in diesem Abschnitt beschriebenen Anleitungen verfahren, lesen Sie zunächst die Sicherheitshinweise in der entsprechenden Dokumentation im Lieferumfang Ihres Computers.**

**VORSICHT: Der Netzadapter funktioniert mit allen Steckdosen weltweit. Die Stecker oder Steckdosenleisten können jedoch unterschiedlich sein. Wird ein falsches Kabel verwendet oder dieses nicht ordnungsgemäß an die Steckerleiste oder die Steckdose angeschlossen, können ein Brand oder Schäden im System verursacht werden.**

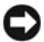

**HINWEIS:** Ziehen Sie beim Trennen des Netzadapterkabels vom Computer am Kabelstecker und nicht am Kabel selbst, und ziehen Sie diesen fest, aber nicht ruckartig ab, damit das Kabel nicht beschädigt wird. Wenn Sie das Netzadapterkabel aufwickeln, stellen Sie sicher, dass Sie dem Knickwinkel des Anschlusses auf dem Netzadapter folgen, um Beschädigungen am Kabel zu vermeiden.

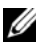

**ANMERKUNG:** Einige Komponenten sind möglicherweise nicht enthalten, wenn diese nicht in Ihrer Bestellung enthalten waren.

**1** Schließen Sie den Netzadapter an den Netzadapteranschluss des Computers und an die Steckdose an.

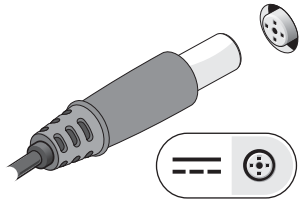

**2** Schließen Sie das Netzwerkkabel an (optional, nicht im Lieferumfang enthalten).

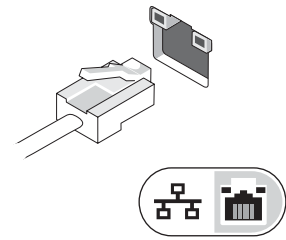

**3** Schließen Sie USB-Geräte an, zum Beispiel eine Maus oder Tastatur (optional).

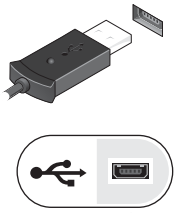

**4** Schließen Sie IEEE 1394-Geräte an, zum Beispiel einen Media Player (optional).

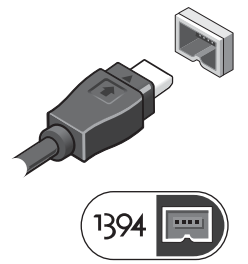

**5** Öffnen Sie den integrierten Bildschirm und drücken Sie den Betriebsschalter, um den Computer einzuschalten.

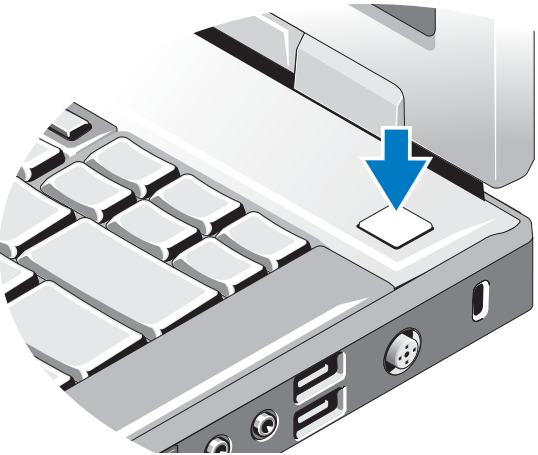

**ANMERKUNG:** Es wird empfohlen, dass Sie Ihren Computer mindestens einmal einschalten und herunterfahren, bevor Sie Karten installieren oder den Computer mit einem Docking- oder anderen externen Gerät wie z. B. einem Drucker verbinden. **6** Stellen Sie eine Verbindung zum Internet her (optional). Weitere Informationen finden Sie unter ["Herstellen einer Verbindung mit dem Internet" auf Seite 13](#page-12-0).

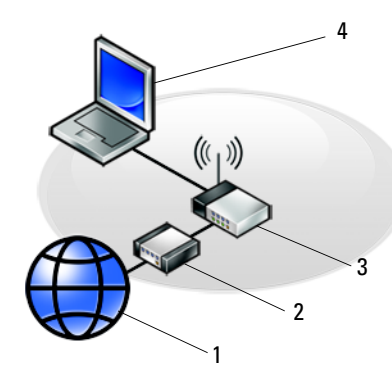

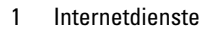

<span id="page-12-1"></span>5 Laptop mit drahtloser Verbindung

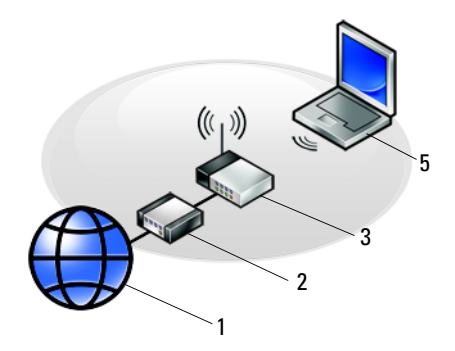

- 1 Internetdienste 2 Kabel- oder DSL-Modem
- 3 WLAN-Router 4 Laptop mit kabelgebundener Verbindung

### <span id="page-12-0"></span>**Herstellen einer Verbindung mit dem Internet**

**ANMERKUNG:** Das Spektrum an Internetdienstanbietern (Internet Service Provider = ISP) und Internetdienstleistungen ist abhängig vom jeweiligen Land.

Um eine Verbindung mit dem Internet herstellen zu können, benötigen Sie ein Modem oder eine Netzwerkverbindung sowie einen Internetdienstanbieter. *Wenn Sie eine DFÜ-Verbindung* nutzen, schließen Sie ein Telefonkabel an den Modemanschluss des Computers und an die Telefonbuchse an, bevor Sie die Internetverbindung einrichten. *Wenn Sie eine DSL-Verbindung oder eine Kabel-/Satelliten-Modemverbindung verwenden*, fordern Sie bei Ihrem ISP oder Mobiltelefondienst die entsprechenden Anweisungen zum Einrichten einer Verbindung an.

#### <span id="page-13-0"></span>**Einrichten der Internetverbindung**

So richten Sie eine Internetverbindung mit einer Desktop-Verknüpfung von Ihrem ISP ein:

- **1** Speichern und schließen Sie alle geöffneten Dateien und beenden Sie alle geöffneten Programme.
- **2** Doppelklicken Sie auf das ISP**-**Symbol auf dem Microsoft® Windows®- Desktop.
- **3** Folgen Sie den Anweisungen auf dem Bildschirm, um das Einrichten der Verbindung abzuschließen.

Falls Sie kein ISP-Symbol auf Ihrem Desktop haben oder eine Internetverbindung mit einem anderen ISP herstellen möchten, führen Sie die Schritte im entsprechenden Abschnitt unten aus.

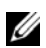

**ANMERKUNG:** Falls Sie keine Internetverbindung herstellen können, lesen Sie die entsprechenden Informationen im *Dell Technologiehandbuch*. Wenn Sie die Verbindung in der Vergangenheit bereits erfolgreich aufgebaut haben, liegt möglicherweise eine Störung auf Seiten des Internetdienstanbieters vor. Wenden Sie sich in diesem Fall an Ihren Internetdienstanbieter, um zu erfahren, ob ein Dienstausfall vorliegt, oder versuchen Sie zu einem späteren Zeitpunkt erneut, die Verbindung herzustellen.

**ANMERKUNG:** Halten Sie Ihre ISP-Informationen griffbereit. Wenn Sie über keinen ISP verfügen, hilft Ihnen der Assistent **Mit dem Internet verbinden** weiter.

#### **Microsoft® Windows® XP**

- **1** Speichern und schließen Sie alle geöffneten Dateien und beenden Sie alle geöffneten Programme.
- **2** Klicken Sie auf **Start**→ **Internet Explorer**→ **Mit dem Internet verbinden**.
- <span id="page-13-1"></span>**3** Klicken Sie im nächsten Fenster auf die geeignete Option:
	- Klicken Sie auf **Einen Internetdienstanbieter aus einer Liste auswählen**, wenn Sie keinen Internetdienstanbieter haben.
	- Klicken Sie auf **Verbindung manuell einrichten**, wenn Sie bereits Setup-Informationen von Ihrem Internetdienstanbieter erhalten, aber keine CD zum Setup bekommen haben.
	- Wenn Ihnen eine entsprechende CD vorliegt, klicken Sie auf **CD eines Internetdienstanbieters verwenden**.

**4** Klicken Sie auf **Weiter**.

Wenn Sie die Option **Verbindung manuell einrichten** in [Schritt 3](#page-13-1) ausgewählt haben, fahren Sie fort mit [Schritt 5.](#page-14-0) Folgen Sie andernfalls den Anweisungen auf dem Bildschirm, um das Einrichten der Verbindung abzuschließen.

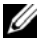

**ANMERKUNG:** Wenn Sie nicht wissen, welchen Verbindungstyp Sie wählen sollen, wenden Sie sich an Ihren ISP.

- <span id="page-14-0"></span>**5** Klicken Sie unter **Wie soll die Verbindung mit dem Internet hergestellt werden?** auf die geeignete Option und dann auf **Weiter**.
- **6** Verwenden Sie die Einrichtungsdaten Ihres Internetdienstanbieters, um das Setup abzuschließen.

#### **Microsoft Windows Vista®**

- **1** Speichern und schließen Sie alle geöffneten Dateien und beenden Sie alle geöffneten Programme.
- **2** Klicken Sie auf die Windows Vista-Startschaltfläche → **Systemsteuerung**.
- **3** Klicken Sie unter **Netzwerk und Internet** auf **Mit dem Internet verbinden**.
- **4** Klicken Sie im Fenster **Verbindung mit dem Internet herstellen** entweder auf **Breitband (PPPoE)** oder auf **Wählverbindung**, je nachdem, welche Art der Verbindung Sie wünschen:
	- Wählen Sie **Breitband**, wenn Sie eine Verbindung über DSL, Satellitenmodem, Kabel-TV-Modem oder Bluetooth Wireless-Technologie verwenden möchten.
	- Wählen Sie **Wählverbindung**, wenn Sie ein DFÜ-Modem oder ISDN verwenden.

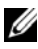

**ANMERKUNG:** Wenn Sie sich unsicher sind, welchen Verbindungstyp Sie wählen sollen, klicken Sie auf **Auswahlhilfe** oder wenden Sie sich an Ihren ISP.

**5** Folgen Sie den Anweisungen auf dem Bildschirm und verwenden Sie die von Ihrem ISP bereitgestellten Setup-Informationen, um das Einrichten der Verbindung abzuschließen.

### <span id="page-15-0"></span>**Übertragen von Informationen auf einen anderen Computer**

#### <span id="page-15-1"></span>**Microsoft Windows XP**

Windows XP verfügt über einen Assistenten zum Übertragen von Dateien und Einstellungen, mit dem Daten von einem Quellcomputer auf einen Zielcomputer, zum Beispiel einen neuen Computer, übertragen werden können.

Die Daten können über eine Netzwerkverbindung oder eine serielle Direktverbindung auf den Zielcomputer übertragen oder auf einem austauschbaren Datenträger, wie z. B. einer beschreibbaren CD, gespeichert werden.

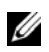

**ANMERKUNG:** Sie können Daten vom Quellcomputer auf den Zielcomputer direkt übertragen, indem Sie ein serielles Kabel an die Eingabe/Ausgabe-Ports (E/A-Ports) der beiden Computer anschließen.

Anweisungen zum Einrichten einer direkten Kabelverbindung zwischen zwei Computern finden Sie im Microsoft Knowledge Base-Artikel-Nr. 305621 mit dem Titel *How to Set Up a Direct Cable Connection Between Two Computers in Windows XP* (Anleitung zum Herstellen einer direkten Kabelverbindung zwischen zwei Computern in Windows XP). Diese Informationen sind möglicherweise nicht in allen Ländern verfügbar.

Um Daten auf einen Zielcomputer zu übertragen, müssen Sie den Assistenten zum Übertragen von Dateien und Einstellungen aufrufen.

#### **Ausführen des Assistenten zum Übertragen von Dateien und Einstellungen mithilfe des Betriebssystem-Datenträgers**

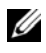

**ANMERKUNG:** Für diesen Vorgang benötigen Sie den *Betriebssystem*-Datenträger. Dieser Datenträger ist optional und wird möglicherweise nicht mit allen Computern geliefert.

So bereiten Sie den Zielcomputer auf die Dateiübertragung vor:

- **1** Öffnen Sie wie folgt den Assistenten zum Übertragen von Dateien und Einstellungen: Klicken Sie auf **Start**→ **Alle Programme**→ **Zubehör**→ **Systemprogramme**→ **Übertragen von Dateien und Einstellungen**.
- **2** Wenn die Startseite des **Assistenten zum Übertragen von Dateien und Einstellungen** angezeigt wird, klicken Sie auf **Weiter**.
- **3** Klicken Sie auf der Seite **Um welchen Computer handelt es sich?** auf **Zielcomputer**→ **Weiter**.
- **4** Klicken Sie auf der Seite **Verfügen Sie über eine Windows XP-CD?** auf **Assistent der Windows XP-CD verwenden**→ **Weiter**.
- **5** Wenn das Fenster **Wechseln Sie jetzt zum Quellcomputer** angezeigt wird, gehen Sie zum Quellcomputer. Klicken Sie jetzt *noch nicht* auf **Weiter**.

So kopieren Sie Daten vom Quellcomputer:

- **1** Legen Sie den *Betriebssystem*-Datenträger von Windows XP in den Quellcomputer ein.
- **2** Klicken Sie im Fenster **Willkommen bei Microsoft Windows XP** auf **Zusätzliche Aufgaben durchführen**.
- **3** Klicken Sie unter **Was möchten Sie tun?** auf **Dateien und Einstellungen übertragen**→ **Weiter**.
- **4** Klicken Sie auf der Seite **Um welchen Computer handelt es sich?** auf **Quellcomputer**→ **Weiter**.
- **5** Klicken Sie auf der Seite **Übertragungsmethode auswählen** auf die gewünschte Übertragungsmethode.
- **6** Wählen Sie auf der Seite **Was möchten Sie übertragen?** die Elemente aus, die Sie übertragen möchten und klicken Sie auf **Weiter**.

Nachdem alle Daten kopiert wurden, wird die Seite **Abschließen der Sammlung** angezeigt.

**7** Klicken Sie auf **Fertig stellen**.

So übertragen Sie die Daten auf den Zielcomputer:

- **1** Klicken Sie auf dem Zielcomputer auf der Seite **Wechseln Sie jetzt zum Quellcomputer** auf **Weiter**.
- **2** Wählen Sie auf der Seite **Wo befinden sich die Dateien und Einstellungen?** die von Ihnen für die Übertragung Ihrer Einstellungen und Dateien bevorzugte Methode aus und klicken Sie auf **Weiter**.

Der Assistent liest die gesammelten Dateien und Einstellungen und überträgt sie auf den Zielcomputer.

Nachdem alle Einstellungen und Dateien übernommen wurden, wird die Seite **Fertig gestellt** angezeigt.

**3** Klicken Sie auf **Fertig gestellt** und starten Sie den Zielcomputer neu.

#### **Ausführen des Assistenten zum Übertragen von Dateien und Einstellungen ohne Betriebssystem-Datenträger**

Um den Assistenten zum Übertragen von Dateien und Einstellungen ohne den *Betriebssystem*-Datenträger auszuführen, müssen Sie eine Assistent-Diskette erstellen, mit der Sie eine Sicherungsdatei mit den Daten auf ein Wechselmedium schreiben können.

Verwenden Sie für die Erstellung der Assistent-Diskette den Zielcomputer mit Windows XP und gehen Sie wie folgt vor:

- **1** Öffnen Sie wie folgt den Assistenten zum Übertragen von Dateien und Einstellungen: Klicken Sie auf **Start**→ **Alle Programme**→ **Zubehör**→ **Systemprogramme**→ **Übertragen von Dateien und Einstellungen**.
- **2** Wenn die Startseite des **Assistenten zum Übertragen von Dateien und Einstellungen** angezeigt wird, klicken Sie auf **Weiter**.
- **3** Klicken Sie auf der Seite **Um welchen Computer handelt es sich?** auf **Zielcomputer**→ **Weiter**.
- **4** Klicken Sie auf der Seite **Verfügen Sie über eine Windows XP-CD?** auf **Assistent-Diskette auf folgendem Laufwerk erstellen**→ **Weiter**.
- **5** Legen Sie ein Wechselmedium, z. B. eine beschreibbare CD, ein und klicken Sie auf **OK**.
- **6** Wenn die Erstellung des Datenträgers beendet ist und die Meldung Wechseln Sie jetzt zum Quellcomputer angezeigt wird, klicken Sie *noch nicht* auf **Weiter**.
- **7** Gehen Sie zum Quellcomputer.

So kopieren Sie Daten vom Quellcomputer:

- **1** Legen Sie das Wechselmedium mit der Assistent-Diskette in den Quellcomputer ein und klicken Sie auf **Start**→ **Ausführen**.
- **2** Navigieren Sie im Feld **Öffnen** im Fenster **Ausführen** zum Speicherort von **fastwiz** (auf dem betreffenden Wechselmedium), und klicken Sie auf **OK**.
- **3** Klicken Sie auf der Startseite des **Assistenten zum Übertragen von Dateien und Einstellungen** auf **Weiter**.
- **4** Klicken Sie auf der Seite **Um welchen Computer handelt es sich?** auf **Quellcomputer**→ **Weiter**.
- **5** Klicken Sie auf der Seite **Übertragungsmethode auswählen** auf die gewünschte Übertragungsmethode.

**6** Wählen Sie auf der Seite **Was möchten Sie übertragen?** die Elemente aus, die Sie übertragen möchten und klicken Sie auf **Weiter**.

Nachdem alle Daten kopiert wurden, wird die Seite **Abschließen der Sammlung** angezeigt.

**7** Klicken Sie auf **Fertig stellen**.

So übertragen Sie die Daten auf den Zielcomputer:

- **1** Klicken Sie auf dem Zielcomputer auf der Seite **Wechseln Sie jetzt zum Quellcomputer** auf **Weiter**.
- **2** Wählen Sie auf der Seite **Wo befinden sich die Dateien und Einstellungen?**  die von Ihnen für die Übertragung Ihrer Einstellungen und Dateien bevorzugte Methode aus und klicken Sie auf **Weiter**. Folgen Sie den Anweisungen auf dem Bildschirm.

Der Assistent liest die gesammelten Dateien und Einstellungen und überträgt sie auf den Zielcomputer.

Nachdem alle Einstellungen und Dateien übernommen wurden, wird die Seite **Fertig gestellt** angezeigt.

**3** Klicken Sie auf **Fertig gestellt** und starten Sie den Zielcomputer neu.

**ANMERKUNG:** Weitere Informationen zu dieser Vorgehensweise erhalten Sie unter **support.dell.com** im (englischsprachigen) Dokument Nr. 154781 mit dem Titel (*What Are The Different Methods To Transfer Files From My Old Computer To My New Dell™ Computer Using the Microsoft® Windows®XP Operating System?* (Beschreibung der verschiedenen Methoden zum Übertragen von Dateien von einem Quellcomputer auf einen Zielcomputer von Dell™ unter Verwendung des Betriebssystems Microsoft® Windows® XP?)).

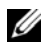

**ANMERKUNG:** Das Dell™ Knowledge Base-Dokument ist möglicherweise nicht in allen Ländern verfügbar.

#### <span id="page-18-0"></span>**Microsoft Windows Vista**

- **1** Klicken Sie auf die "Start"-Schaltfläche <sup>(+3</sup> von Windows Vista und dann auf **Dateien und Einstellungen übertragen**→ **Windows-EasyTransfer starten**.
- **2** Klicken Sie im Dialogfeld **Benutzerkontensteuerung** auf **Fortsetzen**.
- **3** Klicken Sie auf **Neuen Transfer starten** oder auf **Gestarteten Transfer fortsetzen**.

Folgen Sie den Anweisungen des Windows EasyTransfer-Assistenten auf dem Bildschirm.

## <span id="page-20-0"></span>**Technische Daten**

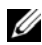

**ANMERKUNG:** Die angebotenen Konfigurationen können je nach Region variieren. Weitere Informationen zur Konfiguration Ihres Computers erhalten Sie, indem Sie auf **Start**→ **Hilfe und Support** klicken und die Option auswählen, mit der Informationen über den Computer angezeigt werden.

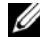

**ANMERKUNG:** Sofern nicht anders angegeben, gelten diese technischen Angaben für das Modell Dell™ Latitude™ E5400 und das Modell Dell™ Latitude™ E5500.

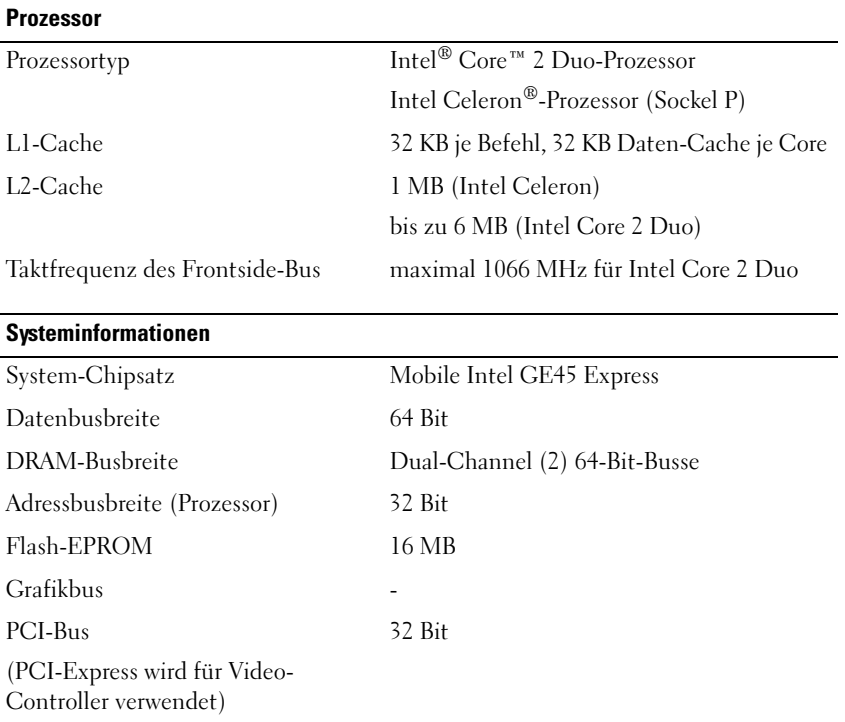

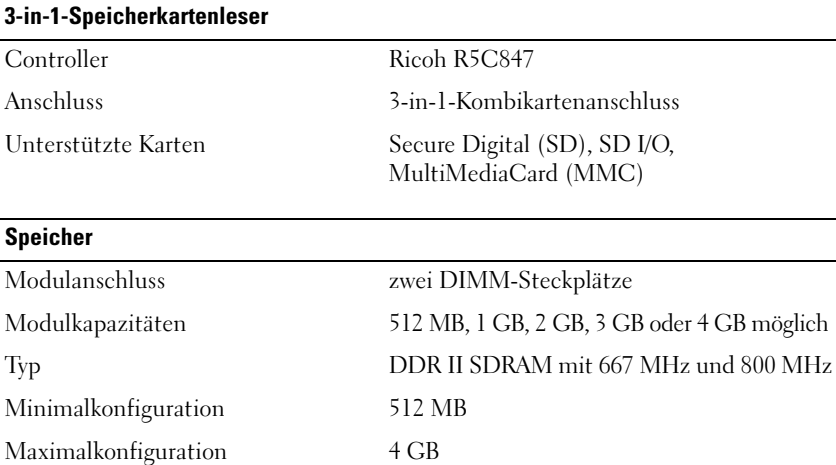

**ANMERKUNG:** Der als verfügbar angezeigte Speicher zeigt nicht die tatsächliche Größe des auf dem System installierten Speichers an, da ein Teil der Speicherressourcen für Systemdateien reserviert sind.

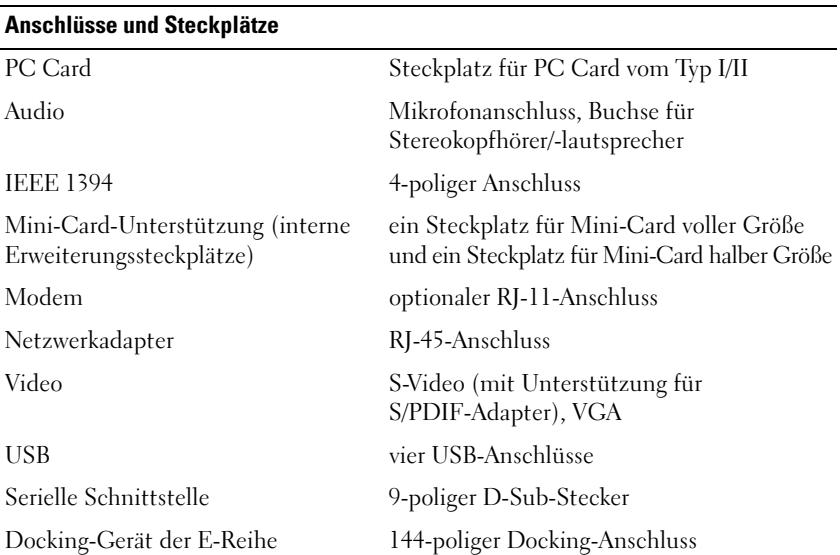

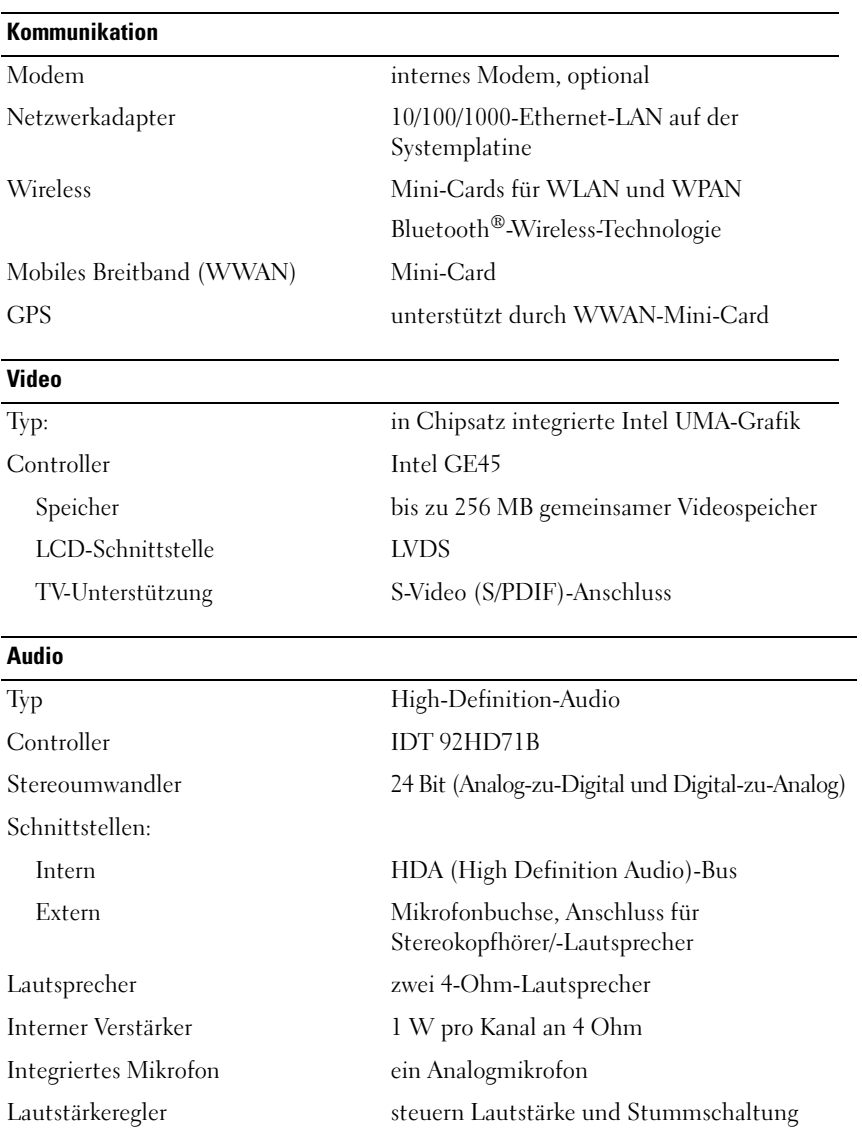

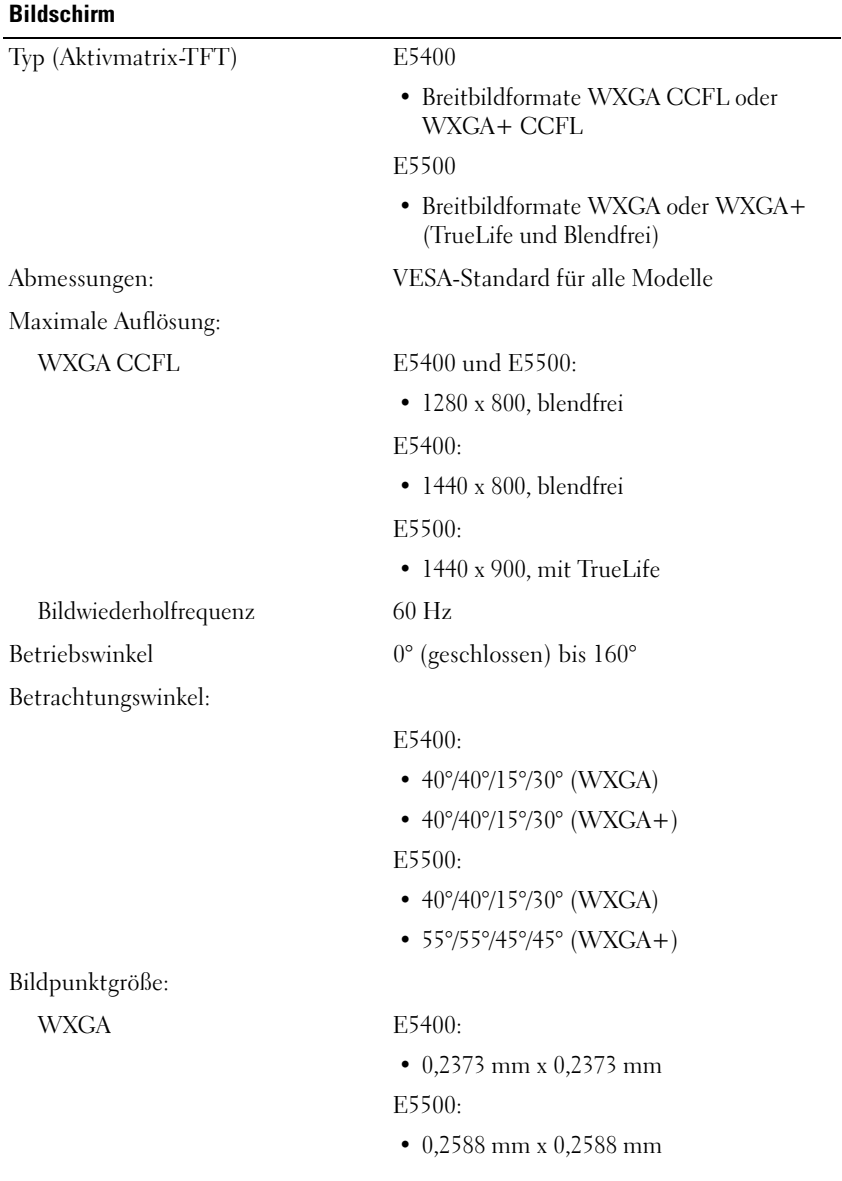

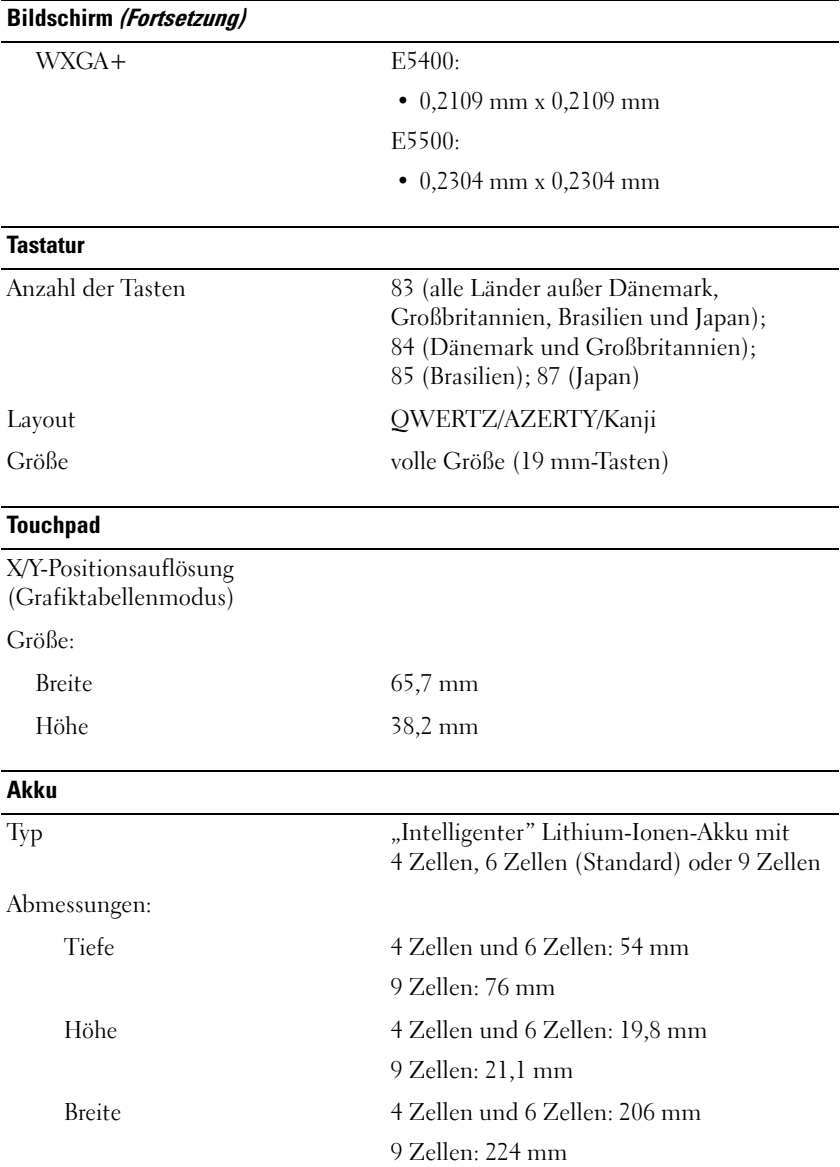

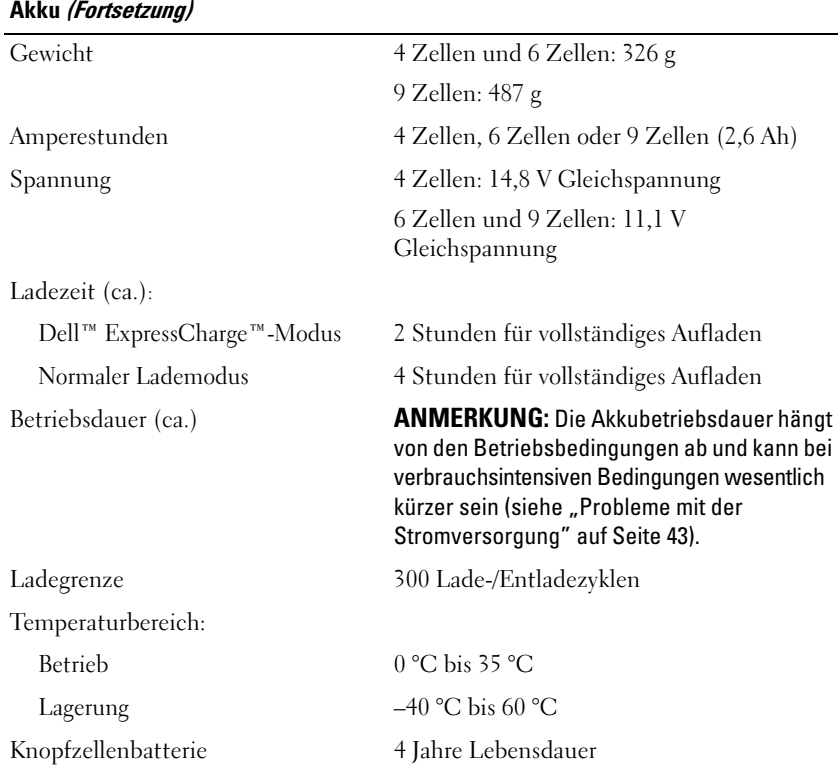

#### **Netzadapter**

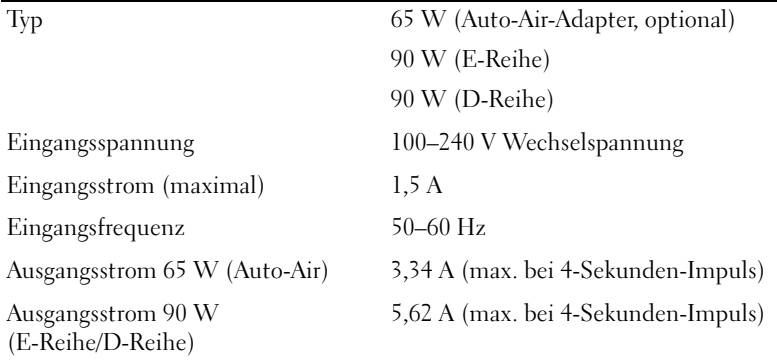

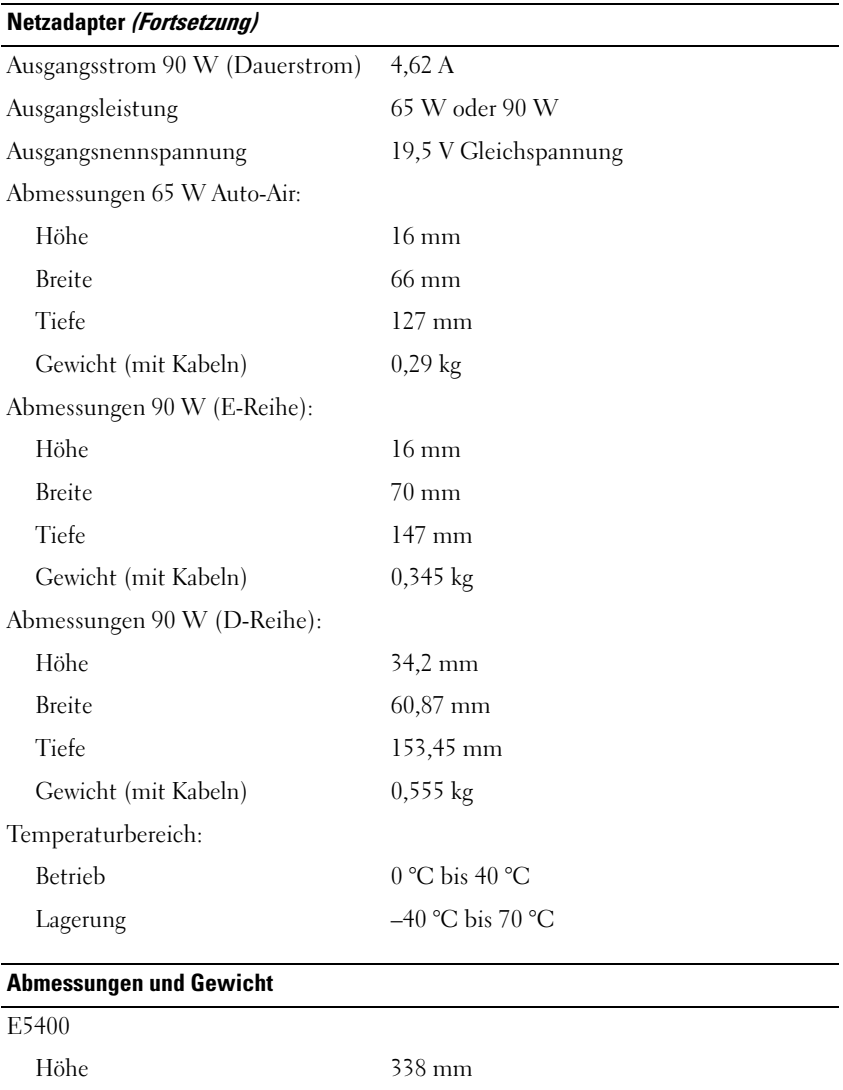

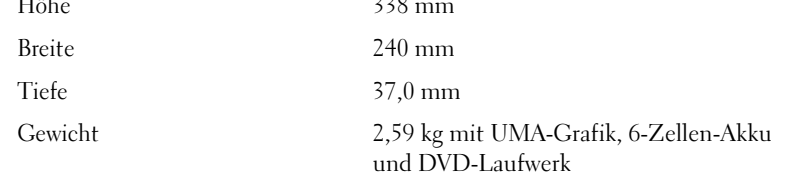

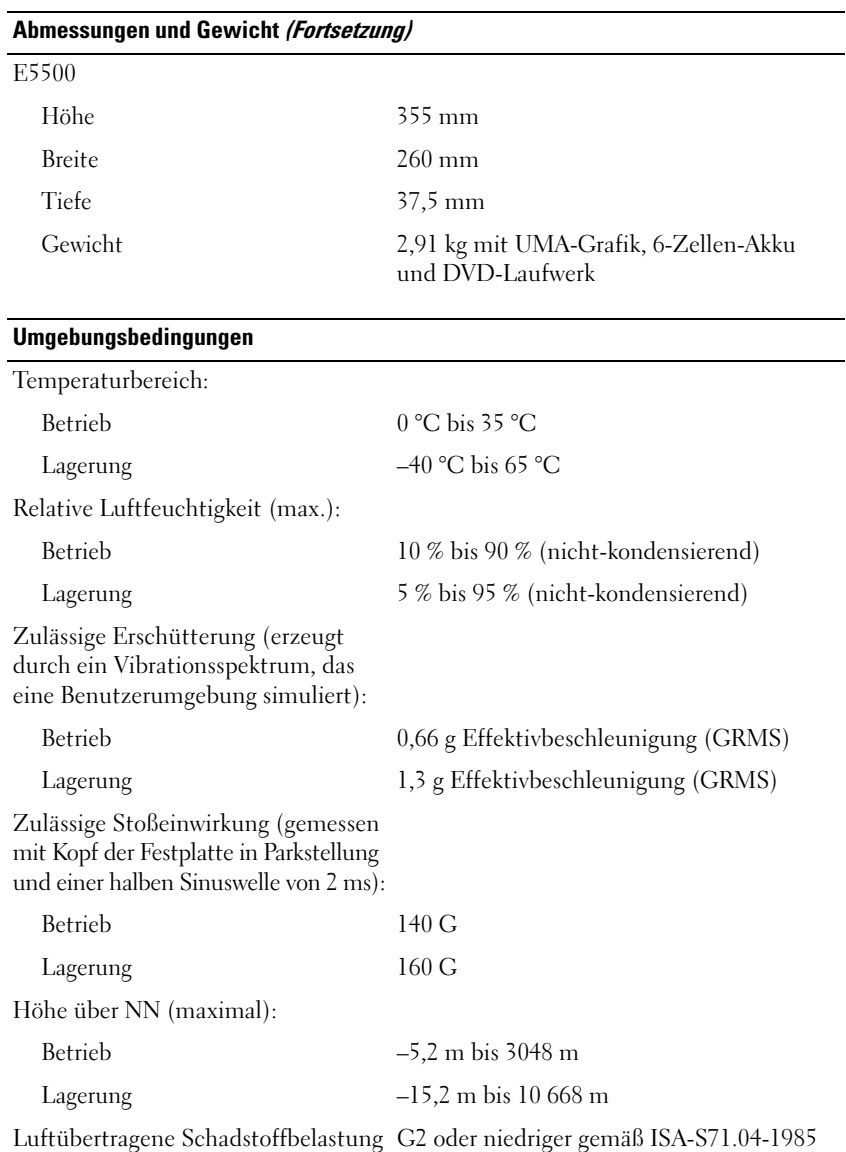

## <span id="page-28-0"></span>**Beheben von Störungen**

**VORSICHT: Trennen Sie den Computer immer von der elektrischen Steckdose, bevor Sie die Abdeckung öffnen, um sich gegen Stromschläge, die Verletzung durch rotierende Lüfterflügel und andere mögliche Verletzungen zu schützen.**

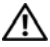

**VORSICHT: Bevor Sie gemäß den in diesem Abschnitt beschriebenen Anleitungen verfahren, lesen Sie zunächst die Sicherheitshinweise in der entsprechenden Dokumentation im Lieferumfang Ihres Computers.**

### <span id="page-28-1"></span>**Hilfsmittel**

#### <span id="page-28-2"></span>**Betriebsanzeige**

Die zweifarbige Betriebsanzeige an der Vorderseite und der oberen Abdeckung des Laptop-Computers blinkt oder leuchtet stetig, um verschiedene Betriebszustände anzuzeigen:

- Wenn die Betriebsanzeige nicht leuchtet oder blinkt, ist der Computer ausgeschaltet oder er wird nicht mit Strom versorgt.
- Wenn die Betriebsanzeige stetig blau leuchtet und der Computer nicht reagiert, vergewissern Sie sich, dass der Bildschirm angeschlossen ist und mit Strom versorgt wird.
- Wenn die Betriebsanzeige blau blinkt, befindet sich der Computer im Standby-Modus. Drücken Sie eine Taste auf der Tastatur, bewegen Sie die Maus oder drücken Sie den Betriebsschalter, um den normalen Betrieb wieder aufzunehmen. Wenn die Betriebsanzeige bernsteinfarben blinkt und der Computer mit Strom versorgt wird, ist möglicherweise ein Gerät, beispielsweise ein Speichermodul oder die Videokarte, fehlerhaft installiert oder es funktioniert nicht ordnungsgemäß.

### <span id="page-29-0"></span>**Signaltoncodes**

Während des Startvorgangs gibt der Computer möglicherweise eine Folge von Signaltönen aus, wenn auf dem Bildschirm keine Fehlermeldungen oder Probleme angezeigt werden können. Anhand dieser Reihe von Signaltönen, die auch als Signaltoncode bezeichnet werden, lässt sich ein Problem identifizieren. Einer der möglichen Signaltoncodes besteht beispielsweise aus drei kurzen Signaltönen. Dieser Signaltoncode weist auf ein mögliches Problem mit der Hauptplatine hin.

Gehen Sie wie folgt vor, wenn der Computer während des Startvorgangs Signaltöne ausgibt:

- **1** Notieren Sie den Signaltoncode.
- **2** Führen Sie Dell Diagnostics aus, wenn es sich um ein schwerwiegenderes Problem handelt (siehe ["Dell Diagnostics" auf Seite 41](#page-40-0)).

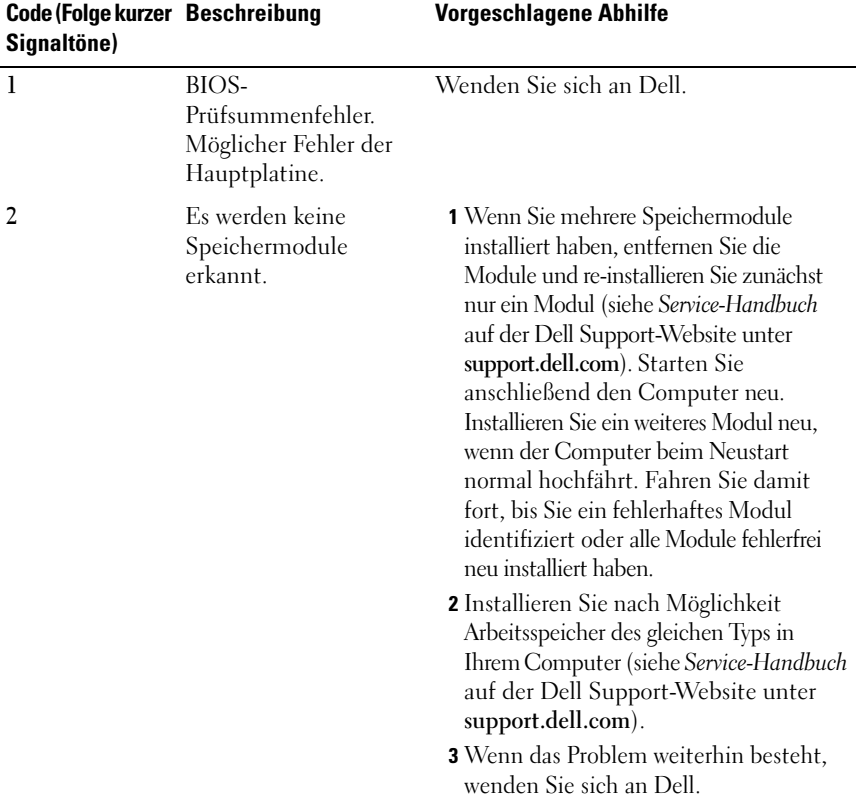

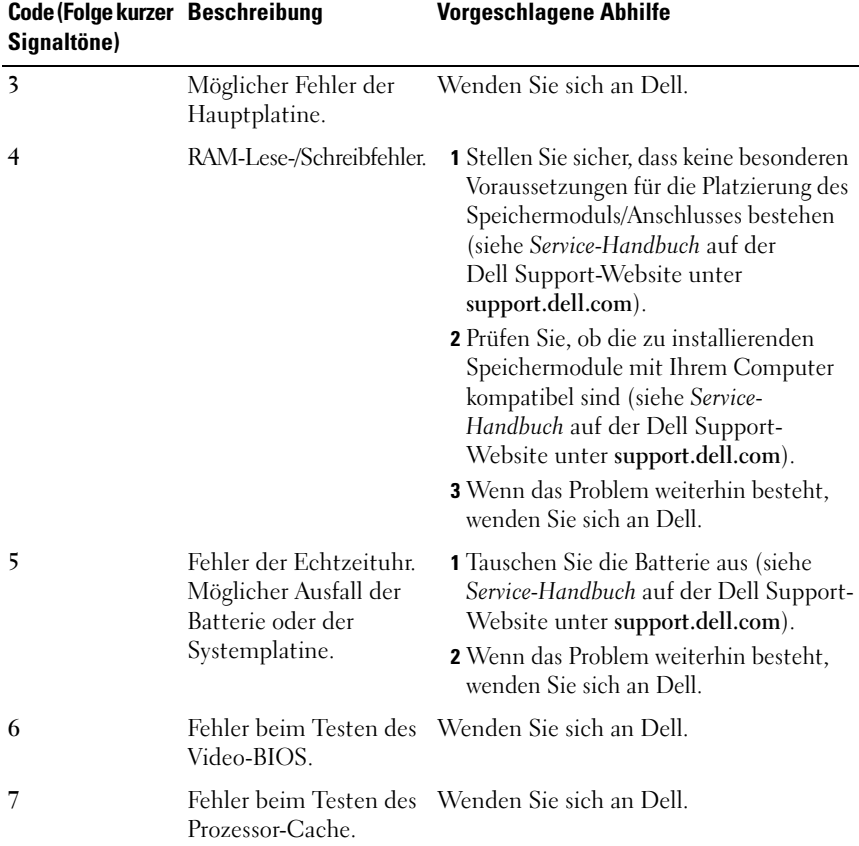

#### <span id="page-30-0"></span>**Fehlermeldungen**

#### **VORSICHT: Bevor Sie gemäß den in diesem Abschnitt beschriebenen Anleitungen verfahren, lesen Sie zunächst die Sicherheitshinweise in der entsprechenden Dokumentation im Lieferumfang Ihres Computers.**

Wenn die Meldung nicht aufgeführt wird, lesen Sie in der Dokumentation für das Betriebssystem oder für das Programm nach, das ausgeführt wurde, als die Meldung angezeigt wurde.

**AUXILIARY DEVICE FAILURE (HILFSKOMPONENTENFEHLER) —** Das Touchpad oder die externe Maus ist möglicherweise fehlerhaft. Prüfen Sie bei einer externen Maus die Kabelverbindung. Aktivieren Sie im System-Setup-Programm die Option **Pointing Device** (Zeigegerät). Weitere Informationen finden Sie in Ihrem *Service-Handbuch* unter **support.dell.com**. Wenn das Problem weiterhin besteht, wenden Sie sich an Dell (siehe ["Kontaktaufnahme mit Dell" auf Seite 70\)](#page-69-1).

**BAD COMMAND OR FILE NAME (UNGÜLTIGER BEFEHL ODER DATEINAME) —** Überprüfen Sie die Schreibweise des Befehls, die Position der Leerstellen und den angegebenen Zugriffspfad.

**CACHE DISABLED DUE TO FAILURE (CACHE WEGEN FEHLER DEAKTIVIERT) – Der** im Mikroprozessor integrierte Primär-Cache ist ausgefallen. Wenden Sie sich an Dell (siehe ["Kontaktaufnahme mit Dell" auf Seite 70\)](#page-69-1).

**CD DRIVE CONTROLLER FAILURE (CD-LAUFWERK-CONTROLLER-F EHLER) —** Das CD-Laufwerk reagiert nicht auf die Befehle vom Computer.

**DATA ERROR (DATENFEHLER) —** Die Daten auf der Festplatte können nicht gelesen werden.

**DECREASING AVAILABLE MEMORY (WENIGER SPEICHER VERFÜGBAR) —** Ein oder mehrere Speichermodule sind unter Umständen beschädigt oder nicht ordnungsgemäß eingesetzt. Setzen Sie die Speichermodule neu ein und wechseln Sie sie gegebenenfalls aus. Weitere Informationen finden Sie in Ihrem *Service-Handbuch* unter **support.dell.com**.

#### **DISK C: FAILED INITIALIZATION (LAUFWERK C: F EHLER BEI DER**

**INITIALISIERUNG) —** Die Festplatte konnte nicht initialisiert werden. Führen Sie die Festplattenlaufwerk-Tests von Dell Diagnostics aus (siehe "Dell Diagnostics" [auf Seite 41\)](#page-40-0).

**DRIVE NOT READY (LAUFWERK IST NICHT BETRIEBSBEREIT ) —** Zum Fortsetzen des Vorgangs muss ein Festplattenlaufwerk im Laufwerkschacht vorhanden sein. Installieren Sie ein Festplattenlaufwerk im entsprechenden Laufwerkschacht. Weitere Informationen finden Sie in Ihrem *Service-Handbuch* unter **support.dell.com**.

**ERROR READING PCMCIA CARD (F EHLER BEIM L ESEN DER PCMCIA-KARTE) —** Der Computer kann die ExpressCard nicht erkennen. Entfernen Sie die Karte und setzen Sie sie erneut ein oder verwenden Sie eine andere Karte. Weitere Informationen finden Sie in Ihrem *Service-Handbuch* unter **support.dell.com**.

#### **EXTENDED MEMORY SIZE HAS CHANGED (GRÖSSE DES ERWEITERUNGSSPEICHERS HAT SICH GEÄNDERT) —** Der im NVRAM verzeichnete Speicherumfang stimmt nicht mit dem im Computer installierten Speicher überein. Starten Sie den Computer neu. Wenn der Fehler erneut auftritt, wenden Sie sich an Dell (siehe ["Kontaktaufnahme mit Dell" auf Seite 70](#page-69-1)).

**TH E FILE BEING COPIED I S TOO LARGE FOR THE DESTINATION DRIVE (DI E KOPIERTE DATEI IST FÜR DAS ZIELLAUFWERK ZU GROSS) — Die Datei, die kopiert werden** soll, ist entweder zu groß für den Datenträger oder es ist nicht mehr genügend Speicherplatz auf dem Datenträger frei. Kopieren Sie die Datei auf einen anderen Datenträger oder verwenden Sie einen Datenträger mit mehr Kapazität.

**A FILENAME CANNOT CONTAIN ANY OF THE FOLLOWING CHARACTERS (EIN DATEINAME DARF KEINES DER FOLGENDEN ZEICHEN ENTHALTEN): \ / : \* ? " < > | —** Verwenden Sie diese Zeichen nicht in Dateinamen.

**GATE A20 FAILURE (GATE -A20-FEHLER) —** Unter Umständen ist ein Speichermodul nicht ordnungsgemäß befestigt. Setzen Sie die Speichermodule neu ein und wechseln Sie sie gegebenenfalls aus. Weitere Informationen finden Sie in Ihrem *Service-Handbuch* unter **support.dell.com**.

**GENERAL FAILURE (ALLGEMEINER FEHLER) —** Das Betriebssystem kann den Befehl nicht ausführen. In Anschluss an diese Meldung werden meist spezifische Informationen angezeigt, beispielsweise: Printer out of paper (Druckerpapier fehlt). Ergreifen Sie die entsprechenden Maßnahmen.

#### **HARD-DISK DRIVE CONFIGURATION ERROR (F EHLER BEI DER**

**F ESTPLATTENKONFIGURATION) —** Der Computer kann den Laufwerktyp nicht erkennen. Fahren Sie den Computer herunter, entfernen Sie das Festplattenlaufwerk (siehe *Service-Handbuch* unter **support.dell.com**) und starten Sie den Computer erneut von einer CD. Fahren Sie anschließend den Computer herunter, setzen Sie das Festplattenlaufwerk wieder ein und starten Sie den Computer neu. Führen Sie die Festplattenlaufwerk-Tests von Dell Diagnostics aus (siehe ["Dell Diagnostics" auf Seite 41](#page-40-0)).

**HARD-DISK DRIVE CONTROLLER FAILURE 0 (FEHLER 0 BEIM FESTPLATTEN-**

**CONTROLLER) —** Das Festplattenlaufwerk reagiert nicht auf die Befehle des Computers. Fahren Sie den Computer herunter, entfernen Sie das Festplattenlaufwerk (siehe *Service-Handbuch* unter **support.dell.com**) und starten Sie den Computer von einer CD. Fahren Sie anschließend den Computer herunter, setzen Sie das Festplattenlaufwerk wieder ein und starten Sie den Computer neu. Besteht das Problem weiterhin, installieren Sie ein anderes Laufwerk. Führen Sie die Festplattenlaufwerk-Tests von Dell Diagnostics aus (siehe ["Dell Diagnostics" auf Seite 41](#page-40-0)).

#### **HARD-DISK DRIVE FAILURE (FESTPLATTENLAUFWERK-FEHLER) —** Das

Festplattenlaufwerk reagiert nicht auf die Befehle des Computers. Fahren Sie den Computer herunter, entfernen Sie das Festplattenlaufwerk (siehe *Service-Handbuch* unter **support.dell.com**) und starten Sie den Computer erneut von einer CD. Fahren Sie anschließend den Computer herunter, setzen Sie das Festplattenlaufwerk wieder ein und starten Sie den Computer neu. Besteht das Problem weiterhin, installieren Sie ein anderes Laufwerk. Führen Sie die Festplattenlaufwerk-Tests von Dell Diagnostics aus (siehe ["Dell Diagnostics" auf Seite 41](#page-40-0)).

#### **HARD-DISK DRIVE READ FAILURE (F EHLER BEIM L ESEN DES**

**FESTPLATTENLAUFWERKS) —** Das Festplattenlaufwerk ist eventuell defekt. Fahren Sie den Computer herunter, entfernen Sie das Festplattenlaufwerk (siehe *Service-Handbuch* unter **support.dell.com**) und starten Sie den Computer erneut von einer CD. Fahren Sie anschließend den Computer herunter, setzen Sie das Festplattenlaufwerk wieder ein und starten Sie den Computer neu. Besteht das Problem weiterhin, installieren Sie ein anderes Laufwerk. Führen Sie die Festplattenlaufwerk-Tests von Dell Diagnostics aus (siehe ["Dell Diagnostics" auf Seite 41](#page-40-0)).

**INSERT BOOTABLE MEDIA (STARTFÄHIGEN DATENTRÄGER EINLEGEN) —** Das Betriebssystem versucht, von einem nicht startfähigen Datenträger wie z. B. einem Diskettenlaufwerk oder einer CD zu starten. Legen Sie einen startfähigen Datenträger ein.

#### **INVALID CONFIGURATION INFORMATION-PLEASE RUN SYSTEM SETUP PROGRAM (UNGÜLTIGE KONFIGURATIONSDATEN; SYSTEM-SETUP-PROGRAMM AUSFÜHREN) —**

Die Systemkonfigurationsdaten stimmen nicht mit der Hardware-Konfiguration überein. Diese Meldung erscheint normalerweise nach der Installation eines Speichermoduls. Korrigieren Sie die entsprechenden Optionen im System-Setup-Programm. Weitere Informationen finden Sie in Ihrem *Service-Handbuch* unter **support.dell.com**.

**KEYBOARD CLOCK LINE FAILURE (F EHLER I N ZUSAMMENHANG MIT DER TASTATURTAKTRATE ) —** Überprüfen Sie bei einer externen Tastatur die Kabelverbindung. Führen Sie den Tastatur-Controller-Test von Dell Diagnostics aus (siehe ["Dell Diagnostics" auf Seite 41](#page-40-0)).

**KEYBOARD CONTROLLER FAILURE (F EHLER DES TASTATUR-CONTROLLERS) —** Überprüfen Sie bei einer externen Tastatur die Kabelverbindung. Starten Sie den Computer neu und berühren Sie Tastatur oder Maus während des Startvorgangs nicht. Führen Sie den Tastatur-Controller-Test von Dell Diagnostics aus (siehe ["Dell Diagnostics" auf Seite 41\)](#page-40-0).

#### **KEYBOARD DATA LINE FAILURE (FEHLER BEI DER DATENLEITUNG DER**

**TASTATUR) —** Überprüfen Sie bei einer externen Tastatur die Kabelverbindung. Führen Sie den Tastatur-Controller-Test von Dell Diagnostics aus (siehe "Dell [Diagnostics" auf Seite 41](#page-40-0)).

#### **KEYBOARD STUCK KEY FAILURE (TASTATURFEHLER: TASTE KLEMMT ) —**

Überprüfen Sie bei einer externen Tastatur oder einem externen Tastenblock die Kabelverbindung. Starten Sie den Computer neu und berühren Sie Tastatur oder Maus während des Startvorgangs nicht. Führen Sie den "Taste klemmt"-Test (Stuck Key) von Dell Diagnostics aus (siehe ["Dell Diagnostics" auf Seite 41](#page-40-0).)

**LICENSED CONTENT IS NOT ACCESSIBLE IN MEDIADIRECT (MEDIADIRECT: KEIN ZUGRIFF AUF LIZENZIERTE INHALTE MÖGLICH) —** Dell™ MediaDirect™ ist nicht in der Lage, die für die Datei geltenden Einschränkungen für Digital Rights Management (DRM, digitales Rechtemanagement) zu identifizieren – die Datei kann nicht angezeigt oder wiedergegenben werden (siehe "Dell Diagnostics" auf [Seite 41\)](#page-40-0).

**MEMORY ADDRESS LINE FAILURE A T ADDRESS, READ VALUE EXPECTING VALUE (SPEICHERADRESSLEITUNGSFEHLER BEI (ADRESSE ), IS T-WERT , SOLL -WERT ) —** Ein Speichermodul ist möglicherweise fehlerhaft oder falsch eingesetzt. Setzen Sie die Speichermodule neu ein und wechseln Sie sie gegebenenfalls aus. Weitere Informationen finden Sie in Ihrem *Service-Handbuch* unter **support.dell.com**.

**MEMORY ALLOCATION ERROR (F EHLER BEI DER SPEICHERZUWEISUNG) —** Das gerade gestartete Programm steht in Konflikt mit dem Betriebssystem, einem anderen Anwendungsprogramm oder einem Dienstprogramm. Fahren Sie den Computer herunter, warten Sie 30 Sekunden und starten Sie ihn dann neu. Führen Sie das Programm erneut aus. Wird die Fehlermeldung wieder angezeigt, lesen Sie in der Dokumentation zur Software nach.

#### **MEMORY DATA LINE FAILURE A T ADDRESS, READ VALUE EXPECTING VALUE (SPEICHERDATENLEITUNGSFEHLER BEI (ADRESSE ), IS T -WERT , SOLL -WERT) —**

Ein Speichermodul ist möglicherweise fehlerhaft oder falsch eingesetzt. Setzen Sie die Speichermodule neu ein und wechseln Sie sie gegebenenfalls aus. Weitere Informationen finden Sie in Ihrem *Service-Handbuch* unter **support.dell.com**.

**MEMORY DOUBLE WORD LOGIC FAILURE AT ADDRESS, READ VALUE EXPECTING VALUE (SPEICHER-DOPPELWORTFEHLER BEI (ADRESSE), IST-WERT, SOLL-WERT) - Ein** Speichermodul ist möglicherweise fehlerhaft oder falsch eingesetzt. Setzen Sie die Speichermodule neu ein und wechseln Sie sie gegebenenfalls aus. Weitere Informationen finden Sie in Ihrem *Service-Handbuch* unter **support.dell.com**.

**MEMORY ODD/ EVEN LOGIC FAILURE A T ADDRESS, READ VALUE EXPECTING VALUE (SPEICHERBINÄRLOGIKFEHLER BEI (ADRESSE), IS T -WERT SOLL -WERT) —** Ein Speichermodul ist möglicherweise fehlerhaft oder falsch eingesetzt. Setzen Sie die Speichermodule neu ein und wechseln Sie sie gegebenenfalls aus. Weitere Informationen finden Sie in Ihrem *Service-Handbuch* unter **support.dell.com**.

**MEMORY WRITE /READ FAILURE A T ADDRESS, READ VALUE EXPECTING VALUE (SPEICHERSCHREIB-/- LESEFEHLER BEI (ADRESSE ), IS T- WERT SOLL -WERT —** Ein Speichermodul ist möglicherweise fehlerhaft oder falsch eingesetzt. Setzen Sie die Speichermodule neu ein und wechseln Sie sie gegebenenfalls aus. Weitere Informationen finden Sie in Ihrem *Service-Handbuch* unter **support.dell.com**.

**NO BOOT DEVICE AVAILABLE (KEIN STARTGERÄT VERFÜGBAR) —** Der Computer kann das Festplattenlaufwerk nicht finden. Ist das Festplattenlaufwerk als Startgerät festgelegt, stellen Sie sicher, dass das Laufwerk installiert, richtig eingesetzt und als Startlaufwerk partitioniert ist.

#### **NO BOOT SECTOR O N HARD DRIVE (KEIN STARTSEKTOR AUF**

**FESTPLATTENLAUFWERK) —** Das Betriebssystem ist möglicherweise beschädigt. Wenden Sie sich an Dell (siehe ["Kontaktaufnahme mit Dell" auf Seite 70\)](#page-69-1).

**NO TIMER TICK INTERRUPT (KEINE PROZESSORUNTERBRECHUNG BEI ZEITGEBERSIGNAL ) —** Möglicherweise arbeitet ein Chip auf der Systemplatine nicht einwandfrei. Führen Sie die Systemchip-Tests (System Set) von Dell Diagnostics aus (siehe ["Dell Diagnostics" auf Seite 41\)](#page-40-0).

**NO T ENOUGH MEMORY O R RESOURCES. EXIT SOME PROGRAMS AND TRY AGAIN (NICHT GENÜGEND ARBEITSSPEICHER ODER RESSOURCEN. ANDERE ANWENDUNGEN SCHLIESSEN UND ERNEUT VERSUCHEN) —** Es sind zu viele Programme geöffnet. Schließen Sie alle Fenster und öffnen Sie das Programm, das Sie benutzen möchten.

#### **OPERATING SYSTEM NOT FOUND (BETRIEBSSYSTEM NICHT GEFUNDEN) —**

Installieren Sie die Festplatte erneut (siehe *Service-Handbuch* unter **support.dell.com**). Wenn das Problem weiterhin besteht, wenden Sie sich an Dell (siehe ["Kontaktaufnahme mit Dell" auf Seite 70](#page-69-1)).

#### **OPTIONAL ROM BAD CHECKSUM (FALSCHE PRÜFSUMME FÜR OPTIONALES**

**ROM) —** Das optionale ROM ist ausgefallen. Wenden Sie sich an Dell (siehe ["Kontaktaufnahme mit Dell" auf Seite 70](#page-69-1)).
**A REQUIRED .DLL FILE WAS NOT FOUND (EINE ERFORDERLICHE DLL-DATEI WURDE NICHT GEFUNDEN) —** Für das Programm, das geöffnet werden soll, fehlt eine wichtige Datei. Entfernen Sie das Programm und installieren Sie es neu.

*Windows XP*:

- **1** Klicken Sie auf **Start**→ **Systemsteuerung**→ **Software**→ **Programs and Features** (Programme und Funktionen).
- **2** Wählen Sie das Programm aus, das deinstalliert werden soll.
- **3** Klicken Sie auf **Uninstall** (Deinstallieren).

**4** Die Installationsanweisungen finden Sie in der Programmdokumentation.

*Windows Vista*:

- **1** Klicken Sie auf die "Start"-Schaltfläche <sup>(+)</sup> von Windows Vista und dann auf **Systemsteuerung**→ **Programme**→ **Programs and Features** (Programme und Funktionen).
- **2** Wählen Sie das Programm aus, das deinstalliert werden soll.
- **3** Klicken Sie auf **Uninstall** (Deinstallieren).
- **4** Die Installationsanweisungen finden Sie in der Programmdokumentation.

**SECTOR NOT FOUND (SEKTOR NICHT GEFUNDEN) —** Das Betriebssystem kann einen Sektor auf der Festplatte nicht finden. Entweder ist ein Sektor defekt oder die Dateizuweisungstabelle auf der Festplatte ist beschädigt. Führen Sie das Fehlerprüfprogramm von Windows aus, um die Dateistruktur auf der Festplatte zu überprüfen. Weitere Anweisungen erhalten Sie unter "Windows-Hilfe und Support" (klicken Sie dazu auf **Start**→ **Hilfe und Support**). Wenn eine große Anzahl an Sektoren defekt ist, müssen Sie die Daten sichern (falls möglich) und die Festplatte neu formatieren.

**SEEK ERROR (POSITIONIERUNGSFEHLER) —** Das Betriebssystem kann eine bestimmte Spur auf der Festplatte nicht finden.

**SHUTDOWN FAILURE (FEHLER BEIM HERUNTERFAHREN) —** Möglicherweise arbeitet ein Chip auf der Systemplatine nicht einwandfrei. Führen Sie die Systemchip-Tests (System Set) von Dell Diagnostics aus (siehe "Dell Diagnostics" [auf Seite 41](#page-40-0)).

**TIME-O F -DAY CLOCK LOST POWER (STROMAUSFALL DER TAGESUHR) —** Die Systemkonfigurationseinstellungen sind fehlerhaft. Schließen Sie den Computer an eine Steckdose an, um den Akku aufzuladen. Wenn das Problem weiterhin besteht, versuchen Sie, die Daten wiederherzustellen, indem Sie das System-Setup-Programm aufrufen und das Programm anschließend sofort beenden (siehe *Service-Handbuch* unter **support.dell.com**). Wenn diese Meldung erneut auftritt, wenden Sie sich an Dell (siehe "Kontaktaufnahme mit Dell" [auf Seite 70\)](#page-69-0).

**TIME-O F -DAY CLOCK STOPPED (TAGESUHR ANGEHALTEN) —** Der Reserveakku zur Beibehaltung der Systemkonfigurationseinstellungen muss unter Umständen wieder aufgeladen werden. Schließen Sie den Computer an eine Steckdose an, um den Akku aufzuladen. Wenn das Problem weiterhin besteht, wenden Sie sich an Dell (siehe ["Kontaktaufnahme mit Dell" auf Seite 70\)](#page-69-0).

**TIME-O F -DAY NOT SET -PLEASE RUN THE SYSTEM SETUP PROGRAM (UHRZEIT NICHT DEFINIERT; SYSTEM-SETUP-PROGRAMM AUFRUFEN) —** Die Uhrzeit- bzw. Datumsangaben, die im System-Setup-Programm gespeichert sind, stimmen nicht mit der Systemuhr überein. Korrigieren Sie die Einstellungen der Optionen **Date** (Datum) und **Time** (Uhrzeit). Weitere Informationen finden Sie in Ihrem *Service-Handbuch* unter **support.dell.com**.

**TIMER CHIP COUNTER 2 FAILED (ZÄHLER 2 DES ZEITGEBERCHIPS AUSGEFALLEN) —** Möglicherweise arbeitet ein Chip auf der Systemplatine nicht einwandfrei. Führen Sie die Systemchip-Tests (System Set) von Dell Diagnostics aus (siehe ["Dell Diagnostics" auf Seite 41\)](#page-40-0).

**UNEXPECTED INTERRUPT IN PROTECTED MODE (UNERWARTETE) PROZESSORUNTERBRECHUNG IM GESCHÜTZTEN MODUS) — Der Tastatur-**Controller ist möglicherweise defekt oder ein Speichermodul ist möglicherweise nicht richtig befestigt. Führen Sie die Systemspeichertests und den Tastatur-Controller-Test von Dell Diagnostics aus (siehe ["Dell Diagnostics" auf Seite 41](#page-40-0)).

**X:\ I S NOT ACCESSIBLE . TH E DEVICE I S NOT READY (LAUFWERK X:\ IST NICHT VERFÜGBAR. DA S GERÄT IST NICHT BEREIT ) —** Legen Sie einen Datenträger in das Laufwerk ein und versuchen Sie es erneut.

**WARNING: BATTERY IS CRITICALLY LOW. (WARNUNG: AKKU IST FAST LEER) —** Der Akku ist nahezu entladen. Tauschen Sie den Akku aus oder schließen Sie den Computer an eine Steckdose an. Alternativ können Sie auch den Ruhemodus aufrufen oder den Computer herunterfahren.

#### **Systemmeldungen**

**ANMERKUNG:** Wenn eine angezeigte Meldung in der folgenden Tabelle nicht aufgeführt ist, lesen Sie in der Dokumentation zu dem Betriebssystem oder Programm nach, das beim Auftreten der Störung ausgeführt wurde.

**ALERT ! PREVIOUS ATTEMPTS A T BOOTING THIS SYSTEM HAVE FAILED A T CHECKPOINT [NNNN]. FO R HELP I N RESOLVING THIS PROBLEM, PLEASE NOTE THIS CHECKPOINT AND CONTACT DELL TECHNICAL SUPPORT (ACHTUNG! FRÜHERE VERSUCHE, DAS SYSTEM ZU STARTEN, SIND BEI PRÜFPUNKT [NNNN] FEHLGESCHLAGEN. NOTIEREN SI E SICH DIESEN PRÜFPUNKT UND WENDEN SI E SICH A N DEN TECHNISCHEN SUPPORT VON DELL ) —** Der Computer konnte die Startroutine in drei aufeinander folgenden Versuchen aufgrund desselben Fehlers nicht abschließen (unter ["Kontaktaufnahme mit Dell" auf Seite 70](#page-69-0) erfahren Sie, wie Sie weitere Hilfe erhalten können).

**CMOS CHECKSUM ERROR (CMOS-PRÜFSUMMENFEHLER) —** Möglicher Systemplatinenfehler oder geringe Ladung der Batterie für die Echtzeituhr leer. Tauschen Sie die Batterie aus. Weitere Informationen finden Sie in Ihrem *Service-Handbuch* unter **support.dell.com** oder unter ["Kontaktaufnahme mit](#page-69-0)  [Dell" auf Seite 70.](#page-69-0)

**CPU FAN FAILURE (AUSFALL DES CPU-LÜFTERS) —** Ausfall des Prozessorlüfters. Tauschen Sie den Prozessorlüfter aus. Weitere Informationen finden Sie in Ihrem *Service-Handbuch* unter **support.dell.com**.

**HARD-DISK DRIVE FAILURE (F ESTPLATTENLAUFWERK-FEHLER) —** Möglicher Festplattenfehler während des Festplatten-POST (Einschalt-Selbsttests). Prüfen Sie die Verkabelung, wechseln Sie ggf. die Festplattenlaufwerke aus oder informieren Sie sich unter ["Kontaktaufnahme mit Dell" auf Seite 70](#page-69-0), wie Sie weitere Hilfe erhalten können.

#### **HARD-DISK DRIVE READ FAILURE (F EHLER BEIM L ESEN DES F ESTPLATTENLAUFWERKS) —** Möglicher Festplattenfehler beim Festplatten-Starttest (unter ["Kontaktaufnahme mit Dell" auf Seite 70](#page-69-0) erfahren Sie, wie Sie weitere Hilfe erhalten können).

**KEYBOARD FAILURE (TASTATURFEHLER) —** Tastaturfehler oder instabile Tastaturkabelverbindung.

**NO BOOT DEVICE AVAILABLE (KEIN STARTGERÄT VERFÜGBAR) —** Auf der Festplatte ist keine startfähige Partition vorhanden, das Festplattenlaufwerkkabel ist nicht richtig angeschlossen oder es ist kein startfähiges Gerät vorhanden.

- Ist das Festplattenlaufwerk als Startgerät festgelegt, stellen Sie sicher, dass die Kabel richtig angeschlossen sind und das Laufwerk installiert und als Startlaufwerk partitioniert ist.
- Rufen Sie das System-Setup-Programm auf und prüfen Sie, ob die Angaben zur Startreihenfolge stimmen (siehe *Service-Handbuch* unter **support.dell.com**).

#### **NO TIMER TICK INTERRUPT (KEINE PROZESSORUNTERBRECHUNG BEI**

**ZEITGEBERSIGNAL ) —** Möglicherweise ist ein Chip auf der Systemplatine oder die Systemplatine selbst fehlerhaft (unter "Kontaktaufnahme mit Dell" auf [Seite 70](#page-69-0) erfahren Sie, wie Sie weitere Hilfe erhalten können).

**USB OVER CURRENT ERROR (USB-ÜBERSTROMFEHLER) —** Trennen Sie das USB-Gerät vom Computer. Verwenden Sie eine externe Stromquelle für das USB-Gerät.

**NOTICE - HARD DRIVE SELF MONITORING SYSTEM HAS REPORTED THAT A PARAMETER HAS EXCEEDED ITS NORMAL OPERATING RANGE. DELL RECOMMENDS THAT YOU BACK U P YOUR DATA REGULARLY.A PARAMETER OUT O F RANGE MAY O R MAY NOT INDICATE A POTENTIAL HARD DRIVE PROBLEM (HINWEIS: DA S SELF MONITORING SYSTEM DES FESTPLATTENLAUFWERKS HAT GEMELDET , DASS EIN PARAMETER DEN WERTEBEREICH FÜR DEN NORMALEN BETRIEB ÜBERSCHRITTEN HAT . DELL EMPFIEHLT, DASS SI E IHRE DATEN REGELMÄSSIG SICHERN. EI N AUSSERHALB DES NORMALEN WERTEBEREICHS LIEGENDER PARAMETERWERT KANN AUF EIN MÖGLICHES PROBLEM MIT DEM F ESTPLATTENLAUFWERK HINWEISEN) —** S.M.A.R.T-Fehler, möglicherweise ein Festplattenlaufwerk-Fehler. Diese Funktion kann im BIOS-Setup aktiviert oder deaktiviert werden.

#### **Fehlerbehandlung von Software- und Hardwareproblemen**

Wenn ein Gerät während des Betriebssystem-Setups nicht erkannt wird oder zwar erkannt, aber nicht korrekt konfiguriert wird, können Sie die Inkompatibilität mit dem Hardware-Ratgeber beheben.

So starten Sie den Hardware-Ratgeber:

*Windows Vista*:

- **1** Klicken Sie auf die "Start"-Schaltfläche (+) von Windows Vista und anschließend auf **Hilfe und Support**.
- **2** Geben Sie Hardware-Ratgeber in das Suchfeld ein und drücken Sie die <Eingabetaste>, um mit der Suche zu beginnen.
- **3** Wählen Sie in der Liste der Suchergebnisse die Option aus, die das Problem am besten beschreibt, und fahren Sie mit den übrigen Schritten zur Fehlerbehebung fort.

*Windows XP*:

- **1** Klicken Sie auf **Start**→ **Hilfe und Support**.
- **2** Geben Sie Hardware-Ratgeber in das Suchfeld ein und drücken Sie die <Eingabetaste>, um mit der Suche zu beginnen.
- **3** Klicken Sie im Abschnitt **Einen Fehler beheben** auf **Hardware-Ratgeber**.
- **4** Wählen Sie in der Liste **Hardware-Ratgeber** die Option aus, die das Problem am besten beschreibt, und klicken Sie auf **Weiter**, um mit den übrigen Schritten zur Fehlerbehebung fortzufahren.

#### <span id="page-40-2"></span><span id="page-40-1"></span><span id="page-40-0"></span>**Dell Diagnostics**

**VORSICHT: Bevor Sie gemäß den in diesem Abschnitt beschriebenen Anleitungen verfahren, lesen Sie zunächst die Sicherheitshinweise in der entsprechenden Dokumentation im Lieferumfang Ihres Computers.**

#### **Wann wird Dell Diagnostics eingesetzt?**

Wenn Probleme mit dem Computer auftreten, führen Sie die unter "Probleme [mit Absturz und Software" auf Seite 45](#page-44-0) aufgeführten Überprüfungen durch und führen Sie Dell Diagnostics aus, bevor Sie Dell zwecks technischer Unterstützung kontaktieren.

Wir empfehlen Ihnen, diese Anweisungen vor Beginn der Arbeiten zu drucken.

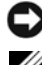

**HINWEIS:** Dell Diagnostics kann nur auf Dell-Computern ausgeführt werden.

**ANMERKUNG:** Der *Drivers and Utilities*-Datenträger ist optional und möglicherweise nicht im Lieferumfang Ihres Computers enthalten.

Lesen Sie im *Service-Handbuch* auf der Dell Support-Website unter **support.dell.com** nach, wie Sie die Konfigurationsinformationen Ihres Computers überprüfen, und stellen Sie sicher, dass das zu testende Gerät im System-Setup-Programm aufgeführt wird und aktiv ist.

Starten Sie Dell Diagnostics entweder von der Festplatte oder von dem *Drivers and Utilities*-Datenträger.

#### <span id="page-40-3"></span>**Starten von Dell Diagnostics von der Festplatte**

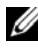

**ANMERKUNG:** Falls Ihr Computer nicht in der Lage ist, ein Monitorbild anzuzeigen, wenden Sie sich an Dell (siehe ["Kontaktaufnahme mit Dell" auf Seite 70](#page-69-0)).

- **1** Vergewissern Sie sich, dass der Computer an einer funktionierende Steckdose angeschlossen ist.
- **2** Schalten Sie den Computer ein oder führen Sie einen Neustart durch.
- **3** Wenn das Dell™-Logo angezeigt wird, drücken Sie sofort die Taste <F12>. Wählen Sie **Diagnostics** aus dem Startmenü aus und drücken Sie die <Eingabetaste>.

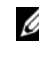

**ANMERKUNG:** Falls Sie zu lange gewartet haben und das Betriebssystem-Logo angezeigt wird, warten Sie weiter, bis der Desktop von Microsoft® Windows® angezeigt wird. Fahren Sie dann den Computer herunter und versuchen Sie es erneut.

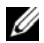

**ANMERKUNG:** Wird eine Systemmeldung mit dem Inhalt angezeigt, dass keine Dienstprogrammpartition ermittelt werden konnte, führen Sie Dell Diagnostics unter Verwendung des *Drivers and Utilities*-Datenträgers aus.

**4** Drücken Sie eine beliebige Taste, um Dell Diagnostics von der Diagnose-Dienstprogrammpartition auf der Festplatte zu starten, und folgen Sie den Anweisungen auf dem Bildschirm.

#### <span id="page-41-0"></span>**Starten von Dell Diagnostics unter Verwendung des Drivers and Utilities-Datenträgers**

- **1** Legen Sie den *Drivers and Utilities*-Datenträger ein.
- **2** Fahren Sie den Computer herunter und starten Sie ihn anschließend neu.

Wenn das DELL-Logo angezeigt wird, drücken Sie sofort die Taste <F12>.

**ANMERKUNG:** Falls Sie zu lange gewartet haben und das Betriebssystem-Logo erscheint, warten Sie weiter, bis der Desktop von Microsoft $^\circledR$  Windows $^\circledR$ angezeigt wird. Fahren Sie dann den Computer herunter und versuchen Sie es erneut.

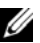

- **ANMERKUNG:** Mit den nächsten Schritten wird die Startreihenfolge nur für einen Startvorgang geändert. Beim nächsten Systemstart wird der Computer entsprechend der im System-Setup-Programm festgelegten Gerätereihenfolge hochgefahren.
- **3** Wenn die Liste der startfähigen Geräte angezeigt wird, wählen Sie **CD/DVD/CD-RW** und drücken Sie die <Eingabetaste>.
- **4** Wählen Sie die Option **Boot from CD-ROM** (Von CD-ROM starten) aus dem angezeigten Menü und drücken Sie die <Eingabetaste>.
- **5** Geben Sie 1 ein, um das CD-Menü zu starten und drücken Sie die <Eingabetaste>, um fortzufahren.
- **6** Wählen Sie **Run the 32 Bit Dell Diagnostics** (32-Bit-Dell Diagnostics ausführen) aus der nummerierten Liste. Wenn mehrere Versionen aufgelistet werden, wählen Sie die für Ihren Computer zutreffende Version aus.
- **7** Sobald das Fenster **Main Menu** (Hauptmenü) von Dell Diagnostics angezeigt wird, wählen Sie den gewünschten Test aus und folgen Sie den Anweisungen auf dem Bildschirm.

## <span id="page-42-0"></span>**Tipps für die Behebung von Störungen**

Beachten Sie die folgenden Hinweise, wenn Sie Probleme mit dem Computer beheben möchten:

- Wenn vor dem Auftreten des Problems ein Teil hinzugefügt oder entfernt wurde, sollten Sie die Verfahrensweise der Installation erneut durchgehen und sicherstellen, dass das Teil korrekt installiert ist (siehe *Service-Handbuch* unter **support.dell.com**).
- Wenn ein Gerät nicht funktioniert, stellen Sie sicher, dass das Gerät ordnungsgemäß angeschlossen ist.
- Wenn eine Fehlermeldung angezeigt wird, notieren Sie sich den genauen Wortlaut. Diese Meldung kann dem Support-Personal helfen, das Problem zu diagnostizieren und zu beheben.
- Erscheint bei der Ausführung eines Programms eine Fehlermeldung, lesen Sie in der Dokumentation des Programms nach.

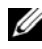

**ANMERKUNG:** Die in diesem Dokument beschriebenen Verfahren gelten für die Standardansicht von Windows. Wenn Sie auf Ihrem Dell-Computer die klassische Windows-Ansicht verwenden, treffen die Beschreibungen möglicherweise nicht zu.

#### **Probleme mit der Stromversorgung**

#### **VORSICHT: Bevor Sie gemäß den in diesem Abschnitt beschriebenen Anleitungen verfahren, lesen Sie zunächst die Sicherheitshinweise in der entsprechenden Dokumentation im Lieferumfang Ihres Computers.**

**DIE BETRIEBSANZEIGE LEUCHTET NICHT** - Der Computer ist entweder ausgeschaltet oder wird nicht mit Strom versorgt.

- Schließen Sie das Netzkabel wieder am Netzanschluss an der Rückseite des Computers und an der Stromsteckdose an.
- Entfernen Sie Steckerleisten, Verlängerungskabel und andere Leitungsvorrichtungen, um festzustellen, ob sich der Computer einschalten lässt.
- Stellen Sie sicher, dass verwendete Steckerleisten mit einer Netzstromsteckdose verbunden und eingeschaltet sind.
- Stellen Sie sicher, dass die Steckdose Strom liefert, indem Sie probeweise ein anderes Gerät, beispielsweise eine Lampe, anschließen.
- Stellen Sie sicher, dass das Hauptstromkabel und das Frontblendenkabel fest mit der Systemplatine verbunden sind (siehe *Service-Handbuch* unter **support.dell.com**).

#### **DIE BETRIEBSANZEIGE LEUCHTET BLAU UND DER COMPUTER BEAGIERT NICHT**

- Vergewissern Sie sich, dass der Bildschirm angeschlossen ist und mit Strom versorgt wird.
- Ist dies der Fall, lesen Sie den Abschnitt ["Signaltoncodes" auf Seite 30.](#page-29-0)

**DIE BETRIEBSANZEIGE BLINKT BLAU — Der Computer befindet sich in** Standby-Modus. Drücken Sie eine Taste auf der Tastatur, bewegen Sie die Maus oder drücken Sie den Betriebsschalter, um den normalen Betrieb wieder aufzunehmen.

**DIE BETRIEBSANZEIGE BLINKT BERNSTEINFARBEN — Der Computer wird mit** Strom versorgt, doch möglicherweise besteht ein Problem mit einer Fehlfunktion eines Gerätes oder ein Gerät ist nicht ordnungsgemäß installiert.

- Entfernen Sie alle Speichermodule und installieren Sie sie neu (siehe *Service-Handbuch* unter **support.dell.com**).
- Entfernen Sie alle Erweiterungskarten einschließlich Videokarten und installieren Sie sie neu (siehe *Service-Handbuch* unter **support.dell.com**).

**DIE BETRIEBSANZEIGE LEUCHTET STETIG BERNSTEINFARBEN — Es liegt ein** Problem mit der Stromversorgung vor, möglicherweise besteht ein Problem mit einer Fehlfunktion eines Gerätes oder ein Gerät ist nicht ordnungsgemäß installiert.

- Stellen Sie sicher, dass das Stromversorgungskabel des Prozessors fest mit dem entsprechenden Anschluss auf der Systemplatine verbunden ist (siehe *Service-Handbuch* unter **support.dell.com**).
- Stellen Sie sicher, dass das Hauptstromkabel und das Frontblendenkabel fest mit den entsprechenden Systemplatinenanschlüssen verbunden sind (siehe *Service-Handbuch* unter **support.dell.com**).

**BESEITIGEN SIE MÖGLICHE STÖRUNGSQUELLEN — Mögliche Ursachen von** Störungen sind:

- Verlängerungskabel für Strom, Tastatur und Maus
- Zu viele Geräte an einer Steckerleiste
- Mehrere Steckerleisten sind mit der gleichen Steckdose verbunden

#### <span id="page-44-1"></span>**Probleme mit dem Speicher**

**VORSICHT: Bevor Sie gemäß den in diesem Abschnitt beschriebenen Anleitungen verfahren, lesen Sie zunächst die Sicherheitshinweise in der entsprechenden Dokumentation im Lieferumfang Ihres Computers.**

#### **WENN SI E EINE MELDUNG ÜBER UNZUREICHENDEN ARBEITSSPEICHER ERHALTEN —**

- Speichern und schließen Sie alle geöffneten Dateien, und beenden Sie alle geöffneten, nicht verwendeten Programme, um festzustellen, ob sich das Problem dadurch lösen lässt.
- Informationen zu den Speicher-Mindestanforderungen finden Sie in der Software-Dokumentation. Installieren Sie ggf. zusätzlichen Speicher (siehe *Service-Handbuch* unter **support.dell.com**).
- Setzen Sie die Speichermodule neu ein (siehe *Service-Handbuch* unter **support.dell.com**), um sicherzustellen, dass Ihr Computer erfolgreich mit dem Speicher kommunizieren kann.
- Führen Sie Dell Diagnostics aus (siehe ["Dell Diagnostics" auf Seite 41\)](#page-40-0).

#### **WENN ANDERE PROBLEME MIT DEM SPEICHER AUFTRETEN —**

- Setzen Sie die Speichermodule neu ein (siehe *Service-Handbuch* unter **support.dell.com**), um sicherzustellen, dass Ihr Computer erfolgreich mit dem Speicher kommunizieren kann.
- Befolgen Sie unbedingt die Anweisungen für die Installation des Speichers (siehe *Service-Handbuch* unter **support.dell.com**).
- Stellen Sie sicher, dass der verwendete Speicher vom Computer unterstützt wird. Weitere Informationen zu den vom Computer unterstützten Speichertypen finden Sie unter ["Speicher" auf Seite 22.](#page-21-0)
- Führen Sie Dell Diagnostics aus (siehe ["Dell Diagnostics" auf Seite 41\)](#page-40-0).

#### <span id="page-44-0"></span>**Probleme mit Absturz und Software**

**VORSICHT: Bevor Sie gemäß den in diesem Abschnitt beschriebenen Anleitungen verfahren, lesen Sie zunächst die Sicherheitshinweise in der entsprechenden Dokumentation im Lieferumfang Ihres Computers.**

#### **Der Computer kann nicht gestartet werden**

**STELLEN SI E SICHER, DASS DAS NETZKABEL ORDNUNGSGEMÄSS A M COMPUTER UND AN DIE STECKDOSE ANGESCHLOSSEN IST** 

#### **Der Computer reagiert nicht mehr**

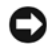

**HINWEIS:** Wenn sich das Betriebssystem nicht ordnungsgemäß herunterfahren lässt, können Daten verloren gehen.

**SCHALTEN SIE DEN COMPUTER AUS - Wenn der Computer nicht mehr reagiert** und auch nicht durch Drücken einer Taste auf der Tastatur bzw. Bewegen der Maus aktiviert werden kann, halten Sie den Betriebsschalter mindestens acht bis zehn Sekunden lang gedrückt, bis der Computer ausgeschaltet wird, und starten Sie den Computer anschließend erneut.

#### **Ein Programm reagiert nicht mehr**

#### **BEENDEN SIE DAS PROGRAMM** -

- **1** Drücken Sie gleichzeitig <Strg><Umschalt><Esc>, um den Task-Manager aufzurufen.
- **2** Klicken Sie auf die Registerkarte **Anwendungen**.
- **3** Klicken Sie auf das Programm, das nicht mehr reagiert, und klicken Sie auf **Task beenden**.

#### **Ein Programm stürzt wiederholt ab**

**ANMERKUNG:** Anweisungen für die Installation von Software finden Sie im Allgemeinen in der jeweiligen Dokumentation oder auf einem mitgelieferten Datenträger (Diskette, CD oder DVD).

**LESEN SIE DIE DOKUMENTATION ZUR SOFTWARE** — Deinstallieren Sie gegebenenfalls das Programm und installieren Sie es neu.

#### <span id="page-45-0"></span>**Ein Programm wurde für eine frühere Version des Betriebssystems Microsoft® Windows® entwickelt**

#### **FÜHREN SIE DEN PROGRAMMKOMPATIBILITÄTS-ASSISTENTEN AUS** —

*Windows Vista*:

Der Programmkompatibilitäts-Assistent konfiguriert ein Programm für einen Modus in Windows Vista, in dem Sie Programme ausführen können, die für frühere Versionen von Windows entwickelt wurden.

- **1** Klicken Sie auf **Start** → **Systemsteuerung**→ **Programme**→ **Ältere Programme mit dieser Windows-Version verwenden**.
- **2** Klicken Sie auf der Startseite auf **Weiter**.
- **3** Folgen Sie den Anweisungen auf dem Bildschirm.

#### *Windows XP*:

Der Programmkompatibilitäts-Assistent konfiguriert ein Programm für einen Modus in Windows XP, in dem Sie Programme ausführen können, die für frühere Versionen von Windows entwickelt wurden.

- **1** Klicken Sie auf **Start**→ **Alle Programme**→ **Zubehör**→ **Programmkompatibilitäts-Assistent**→ **Weiter**.
- **2** Folgen Sie den Anweisungen auf dem Bildschirm.

#### **Ein blauer Bildschirm wird angezeigt**

**SCHALTEN SIE DEN COMPUTER AUS — Wenn der Computer nicht mehr reagiert** und auch nicht durch Drücken einer Taste auf der Tastatur bzw. Bewegen der Maus aktiviert werden kann, halten Sie den Betriebsschalter mindestens acht bis zehn Sekunden lang gedrückt, bis der Computer ausgeschaltet wird, und starten Sie den Computer anschließend erneut.

#### **Andere Probleme mit der Software**

#### **L ESEN SI E DIE DOKUMENTATION Z U DEM JEWEILIGEN PROGRAMM ODER SETZEN SIE SICH MIT DEM HERSTELLER DER SOFTWARE IN VERBINDUNG**

- Stellen Sie sicher, dass das Programm mit dem auf dem Computer installierten Betriebssystem kompatibel ist.
- Stellen Sie sicher, dass der Computer die minimalen Hardware-Anforderungen der Software erfüllt. Informationen dazu finden Sie in der Software-Dokumentation.
- Stellen Sie sicher, dass das Programm ordnungsgemäß installiert und konfiguriert wurde.
- Stellen Sie sicher, dass kein Konflikt zwischen Gerätetreibern und dem Programm vorliegt.
- Deinstallieren Sie gegebenenfalls das Programm und installieren Sie es neu.

#### **ERSTELLEN SI E UNVERZÜGLICH EINE SICHERUNGSKOPIE IHRER DATEN**

- Überprüfen Sie das Festplattenlaufwerk, Disketten, CDs und DVDs mithilfe eines Virentestprogramms
- Speichern und schließen Sie alle geöffneten Dateien oder Programme und fahren Sie den Computer über das Startmenü herunter

#### <span id="page-47-1"></span>**Technischer Update Service von Dell**

Der technische Update Service von Dell stellt proaktive E-Mail-Benachrichtigungen über Software- und Hardware-Aktualisierungen für Ihren Computer bereit. Der Service ist kostenlos und kann vom Benutzer in Bezug auf Inhalt, Format und Häufigkeit der Benachrichtigungen angepasst werden.

Sie können sich unter **support.dell.com/technicalupdate** für den technischen Update Service von Dell registrieren.

#### <span id="page-47-0"></span>**Dell Support-Dienstprogramm**

Das Dell Support-Dienstprogramm ist auf Ihrem Computer installiert und über das Dell Support-Symbol in der Taskleiste oder über die Schaltfläche **Start** verfügbar. Verwenden Sie dieses Supportprogramm für Informationen zur Selbsthilfe, Software-Aktualisierungen und Zustandserfassungen Ihrer Rechnerumgebung.

#### **Zugriff auf das Dell Support-Dienstprogramm**

Offnen Sie das Dell Support-Dienstprogramm mithilfe des Symbols der Taskleiste oder über das Menü **Start**.

Gehen Sie wie folgt vor, falls das Dell Support-Symbol nicht in der Taskleiste angezeigt wird:

- **1** Klicken Sie auf **Start**→ **Alle Programme**→ **Dell Support**→ **Dell Support Settings**.
- **2** Stellen Sie sicher, dass die Option **Show icon on the taskbar** (Symbol in Taskleiste anzeigen) aktiviert ist.
- **ANMERKUNG:** Wenn das Dell Support-Programm nicht über das Menü **Start** verfügbar sein sollte, rufen Sie **support.dell.com** auf und laden Sie die Software herunter.

Das Dell Support-Dienstprogramm ist für den Einsatz in Ihrer Computerumgebung konzipiert.

Die Funktion des Symbols in der Taskleiste variiert je nach Benutzeraktion (Klicken, Doppelklicken bzw. Klicken mit der rechten Maustaste).

#### **Einfaches Klicken auf das Dell Support-Symbol**

Klicken Sie mit der linken oder rechten Maustaste auf das Symbol <a> die folgenden Aufgaben durchzuführen:

- Überprüfen Ihrer Computerumgebung.
- Anzeigen der Einstellungen für das Dell Support-Dienstprogramm.
- Zugriff auf die Hilfedatei für das Dell Support-Dienstprogramm.
- Anzeigen häufig gestellter Fragen (FAQs).
- Abrufen weiterer Informationen zum Dell Support-Dienstprogramm.
- Deaktivieren des Dell Support-Dienstprogramms.

#### **Doppelklicken auf das Dell Support-Symbol**

Doppelklicken Sie auf das Symbol <a>
M<br/>
M<br/>
le Um Ihre Computerumgebung manuell zu prüfen, Antworten auf häufig gestellte Fragen anzuzeigen, die Hilfedatei für das Dell Support-Dienstprogramm aufzurufen und die Einstellungen für Dell Support anzuzeigen.

Weitere Informationen zum Dell Support-Dienstprogramm erhalten Sie, indem Sie auf das Fragezeichen (**?**) at am oberen Rand des **Dell™ Support**-Fensters klicken.

# 5

# **Neuinstallieren von Software**

## **Treiber**

#### **Identifizieren der Treiber**

Wenn Probleme mit einem Gerät auftreten, überprüfen Sie, ob das Problem vom Treiber verursacht wird, und aktualisieren Sie gegebenenfalls den Treiber.

*Microsoft® Windows Vista®*:

- **1** Klicken Sie auf die "Start"-Schaltfläche <sup>(★)</sup> von Windows Vistat™ und klicken Sie mit der rechten Maustaste auf **Computer**.
- **2** Klicken Sie auf **Eigenschaften**→ **Geräte-Manager**.

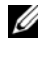

**ANMERKUNG:** Möglicherweise wird das Fenster **Benutzerkontensteuerung** angezeigt. Wenn Sie über Administratorrechte für den Computer verfügen, klicken Sie auf **Fortsetzen**. Andernfalls bitten Sie Ihren Administrator, die gewünschte Aktion fortzusetzen.

*Microsoft Windows® XP*:

- **1** Klicken Sie auf **Start**→ **Systemsteuerung**.
- **2** Klicken Sie unter **Wählen Sie eine Kategorie** auf **Leistung und Wartung** und dann auf **System**.
- **3** Klicken Sie im Fenster **Systemeigenschaften** auf die Registerkarte **Hardware** und dort auf **Geräte-Manager**.

Überprüfen Sie, ob ein Gerät in der Liste mit einem Ausrufezeichen (einem gelben Kreis mit einem **[!]**) auf dem Gerätesymbol gekennzeichnet ist.

Wenn sich ein Ausrufezeichen neben dem Gerätenamen befindet, müssen Sie möglicherweise den Treiber neu installieren oder einen neuen Treiber installieren (siehe ["Neuinstallieren von Treibern und Dienstprogrammen" auf Seite 52](#page-51-0)).

#### <span id="page-51-2"></span><span id="page-51-0"></span>**Neuinstallieren von Treibern und Dienstprogrammen**

**HINWEIS:** Auf der Dell Support-Website unter **support.dell.com** und auf Ihrem *Drivers and Utilities*-Datenträger finden Sie die zulässigen Treiber für Dell™ Computer. Wenn Treiber installiert werden, die von anderen Herstellern stammen, arbeitet der Computer möglicherweise nicht ordnungsgemäß.

#### <span id="page-51-1"></span>**Zurücksetzen auf eine ältere Version des Gerätetreibers**

#### *Windows Vista*:

- **1** Klicken Sie auf die "Start"-Schaltfläche <sup>1</sup> von Windowss Vista und klicken Sie mit der rechten Maustaste auf **Computer**.
- **2** Klicken Sie auf **Eigenschaften**→ **Geräte-Manager**.

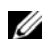

**ANMERKUNG:** Möglicherweise wird das Fenster **Benutzerkontensteuerung** angezeigt. Wenn Sie über Administratorrechte für den Computer verfügen, klicken Sie auf **Fortsetzen**. Andernfalls bitten Sie Ihren Administrator, den Geräte-Manager aufzurufen.

- **3** Klicken Sie mit der rechten Maustaste auf das Gerät, für das ein neuer Treiber installiert wurde und anschließend auf **Eigenschaften**.
- **4** Klicken Sie auf die Registerkarte **Treiber**→ **Vorheriger Treiber**.

*Windows XP*:

- **1** Klicken Sie auf **Start**→ **Arbeitsplatz**→ **Eigenschaften**→ **Hardware**→ **Geräte-Manager**.
- **2** Klicken Sie mit der rechten Maustaste auf das Gerät, für das ein neuer Treiber installiert wurde und anschließend auf **Eigenschaften**.
- **3** Klicken Sie auf die Registerkarte **Treiber**→ **Installierter Treiber**.

Kann das Problem durch Zurücksetzen des Gerätetreibers nicht behoben werden, verwenden Sie die Systemwiederherstellungsfunktion (siehe "Wiederherstellen [des Betriebssystems" auf Seite 54\)](#page-53-0), um den Computer in den Betriebszustand vor der Installation des neuen Treibers zurückzuversetzen.

#### <span id="page-52-2"></span>**Verwenden des Drivers and Utilities-Datenträgers**

Wenn das Problem durch Verwendung der Rücksetzfunktion für Gerätetreiber bzw. der Systemwiederherstellung (siehe "Wiederherstellen des Betriebssystems" [auf Seite 54](#page-53-0)) nicht behoben werden konnte, führen Sie eine Neuinstallation des Treibers unter Verwendung des *Drivers and Utilities*-Datenträgers durch.

**1** Vergewissern Sie sich, dass der Windows-Desktop angezeigt wird, und legen Sie den *Drivers and Utilities*-Datenträger ein.

Wenn Sie den *Drivers and Utilities-*Datenträger zum ersten Mal verwenden, fahren Sie fort mit [Schritt 2](#page-52-0). Fahren Sie andernfalls mit [Schritt 5](#page-52-1) fort.

<span id="page-52-0"></span>**2** Wenn das Installationsprogramm auf dem *Drivers and Utilities-*Datenträger startet, folgen Sie den Anweisungen auf dem Bildschirm.

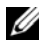

**ANMERKUNG:** In den meisten Fällen startet das Steuerungssprogramm auf dem *Drivers and Utilities*-Datenträger automatisch. Ist dies nicht der Fall, starten Sie Windows Explorer, klicken Sie auf das Verzeichnis Ihres Datenträgerlaufwerks, um dessen Inhalte anzuzeigen, und doppelklicken Sie auf die Datei **autorcd.exe**.

- **3** Wenn das Fenster **InstallShield Wizard Complete** (InstallShield-Assistent beendet) angezeigt wird, nehmen Sie den *Drivers and Utilities*-Datenträger aus dem entsprechenden Laufwerk heraus und klicken Sie auf **Finish** (Fertig stellen), um den Computer neu zu starten.
- **4** Sobald der Windows-Desktop angezeigt wird, legen Sie den *Drivers and Utilities*-Datenträger wieder ein.
- <span id="page-52-1"></span>**5** Klicken Sie im Fenster **Welcome Dell System Owner** (Herzlichen Glückwunsch zum Kauf Ihres Dell Systems) auf **Next** (Weiter).
	- **ANMERKUNG:** Das Steuerungsprogramm für den *Drivers and Utilities*-Datenträger zeigt ausschließlich Treiber für Hardware an, die bei Auslieferung des Computers in diesem installiert war. Wenn Sie zusätzliche Hardwarekomponenten installiert haben, werden die Treiber für die neue Hardware möglicherweise nicht angezeigt. Ist dies der Fall, beenden Sie das Steuerungsprogramm für den *Drivers and Utilities*-Datenträger. Informationen zu den Treibern finden Sie in der Dokumentation der jeweiligen Komponente.

In einer Meldung wird angezeigt, dass die Steuerungssoftware des *Drivers and Utilities*-Datenträgers die Hardware Ihres Computers prüft.

Die vom Computer verwendeten Treiber werden automatisch im Fenster **My Drivers—The ResourceCD has identified these components in your system** (Geeignete Treiber—Die ResourceCD hat diese Systemkomponenten erkannt) aufgeführt.

**6** Klicken Sie auf den Treiber, der neu installiert werden soll, und folgen Sie den Anweisungen auf dem Bildschirm.

Wenn ein bestimmter Treiber nicht aufgeführt ist, wird dieser Treiber vom Betriebssystem nicht benötigt.

#### **Manuelle Neuinstallation von Treibern**

Nachdem Sie die Treiberdateien, wie im vorherigen Abschnitt beschrieben, auf Ihrer Festplatte extrahiert haben, gehen Sie wie folgt vor:

- **1** Klicken Sie auf die "Start"-Schaltfläche <sup>1</sup> von Windows Vista und klicken Sie mit der rechten Maustaste auf **Computer**.
- **2** Klicken Sie auf **Eigenschaften**→ **Geräte-Manager**.

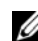

**ANMERKUNG:** Möglicherweise wird das Fenster **Benutzerkontensteuerung** angezeigt. Wenn Sie über Administratorrechte für den Computer verfügen, klicken Sie auf **Fortsetzen**. Andernfalls bitten Sie Ihren Administrator, den Geräte-Manager aufzurufen.

- **3** Doppelklicken Sie auf den Gerätetyp, für den Sie den Treiber installieren möchten (z. B. **Audio** oder **Video**).
- **4** Doppelklicken Sie auf den Namen des Geräts, für das Sie den Treiber installieren möchten.
- **5** Klicken Sie auf die Registerkarte **Treiber**→ **Treiber aktualisieren**→ **Auf dem Computer nach Treibersoftware suchen**.
- **6** Klicken Sie auf **Durchsuchen**, um zu dem Verzeichnis zu wechseln, in das zuvor die Treiberdateien kopiert wurden.
- **7** Wenn der Name des entsprechenden Treibers angezeigt wird, klicken Sie auf den Treibernamen→ **OK**→ **Weiter**.
- <span id="page-53-1"></span>**8** Klicken Sie auf **Fertig stellen** und starten Sie den Computer neu.

### <span id="page-53-0"></span>**Wiederherstellen des Betriebssystems**

Sie können Ihr Betriebssystem auf folgende Weisen wiederherstellen:

• Die Microsoft Windows-Systemwiederherstellung führt Ihren Computer auf einen früheren Betriebszustand zurück, ohne Arbeitsdateien zu beeinträchtigen. Verwenden Sie immer zuerst die Systemwiederherstellung, um das Betriebssystem wiederherzustellen und Arbeitsdateien zu erhalten.

- Dell Factory Image Restore (verfügbar in Windows Vista) setzt Ihre Festplatte auf den Betriebsstatus zurück, den sie beim Kauf des Systems hatte. Dieses Programm löscht dauerhaft alle Daten auf der Festplatte und entfernt alle Programme, die nach Erhalt des Computers installiert wurden. Verwenden Sie Dell Factory Image Restore nur dann, wenn das auftretende Problem mit dem Betriebssystem nicht über die Systemwiederherstellung behoben werden konnte.
- Wenn Sie mit dem Computer einen *Betriebssystem*-Datenträger erhalten haben, können Sie diesen zum Wiederherstellen des Betriebssystems verwenden. Allerdings werden bei Verwendung des *Betriebssystem*-Datenträgers auch alle Daten auf der Festplatte gelöscht. Verwenden Sie diesen Datenträger *nur dann*, wenn sich das Problem mit der Systemwiederherstellung nicht beheben ließ.

#### <span id="page-54-1"></span><span id="page-54-0"></span>**Verwenden der Systemwiederherstellung von Microsoft® Windows®**

Die Windows-Betriebssysteme stellen eine

Systemwiederherstellungsfunktion bereit, mit der Sie den Computer (ohne Beeinträchtigung Ihrer Arbeitsdateien) in einen früheren Betriebszustand zurückversetzen können, wenn Änderungen an der Hardware, Software oder an Systemeinstellungen zu einem unerwünschten Betriebszustand des Computers geführt haben. Sämtliche Änderungen, die durch die Systemwiederherstellung an Ihrem Computer vorgenommen werden, können vollständig rückgängig gemacht werden.

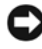

**HINWEIS:** Legen Sie regelmäßig Sicherungskopien von allen Arbeitsdateien an. Ihre Arbeitsdateien können durch die Systemwiederherstellung nicht überwacht oder wiederhergestellt werden.

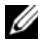

**ANMERKUNG:** Die in diesem Dokument beschriebenen Vorgänge gelten für die Windows-Standardansicht. Wenn Sie auf Ihrem Dell™-Computer die klassische Windows-Ansicht verwenden, treffen die Beschreibungen möglicherweise nicht zu.

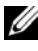

**ANMERKUNG:** Stellen Sie Ihren Dell™-Computer auf die klassische Windows-Ansicht ein.

#### **Starten der Systemwiederherstellung**

*Windows Vista*:

- **1** Klicken Sie auf Start
- **2** Geben Sie in das Feld "Suche starten" den Begriff Systemwiederherstellung ein und drücken Sie die <Eingabetaste>.
	- **ANMERKUNG:** Möglicherweise wird das Fenster **Benutzerkontensteuerung** angezeigt. Wenn Sie über Administratorrechte für den Computer verfügen, klicken Sie auf **Fortsetzen**. Andernfalls bitten Sie Ihren Administrator, die gewünschte Aktion fortzusetzen.

**3** Klicken Sie auf **Weiter** und folgen Sie den Anweisungen auf dem Bildschirm.

Falls das Problem durch die Systemwiederherstellung nicht behoben wurde, können Sie die letzte Systemwiederherstellung rückgängig machen (siehe ["Zurücksetzen der letzten Systemwiederherstellung" auf Seite 56\)](#page-55-0).

*Windows XP*:

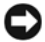

**HINWEIS:** Speichern und schließen Sie alle geöffneten Dateien, und beenden Sie alle aktiven Programme, bevor Sie den Computer in einen früheren Betriebszustand zurückversetzen. Ändern, öffnen oder löschen Sie keine Dateien oder Programme, bis die Systemwiederherstellung vollständig abgeschlossen ist.

- **1** Klicken Sie auf **Start**→ **Alle Programme**→ **Zubehör**→ **Systemprogramme**→ **Systemwiederherstellung**.
- **2** Klicken Sie entweder auf **Computer zu einem früheren Zeitpunkt wiederherstellen** oder auf **Einen Wiederherstellungspunkt erstellen**.
- **3** Klicken Sie auf **Weiter** und folgen Sie den Anweisungen auf dem Bildschirm.

#### <span id="page-55-0"></span>**Zurücksetzen der letzten Systemwiederherstellung**

**HINWEIS:** Speichern und schließen Sie alle geöffneten Dateien, und beenden Sie alle geöffneten Programme, bevor Sie die letzte Systemwiederherstellung rückgängig machen. Ändern, öffnen oder löschen Sie keine Dateien oder Programme, bis die Systemwiederherstellung vollständig abgeschlossen ist.

*Windows Vista*:

- **1** Klicken Sie auf **Start** .
- **2** Geben Sie in das Feld "Suche starten" den Begriff Systemwiederherstellung ein und drücken Sie die <Eingabetaste>.
- **3** Klicken Sie auf **Letzte Wiederherstellung rückgängig machen** und dann auf **Weiter**.

#### *Windows XP*:

- **1** Klicken Sie auf **Start**→ **Alle Programme**→ **Zubehör**→ **Systemprogramme**→ **Systemwiederherstellung**.
- **2** Klicken Sie auf **Letzte Wiederherstellung rückgängig machen** und dann auf **Weiter**.

#### **Aktivieren der Systemwiederherstellung**

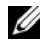

**ANMERKUNG:** Windows Vista deaktiviert die Systemwiederherstellung nicht, auch wenn nur wenig Festplattenspeicherplatz verfügbar ist. Die nachfolgenden Schritte gelten deshalb nur für Windows XP.

Wenn Sie Windows XP bei weniger als 200 MB freiem Festplattenspeicherplatz installieren, ist die Systemwiederherstellung automatisch deaktiviert.

So überprüfen Sie, ob die Systemwiederherstellung aktiviert ist:

- **1** Klicken Sie auf **Start**→ **Systemsteuerung**→ **Leistung und Wartung**→ **System**.
- **2** Klicken Sie auf die Registerkarte **Systemwiederherstellung** und prüfen Sie, ob die Option **Systemwiederherstellung deaktivieren** deaktiviert ist.

#### **Verwenden von Dell™ Factory Image Restore**

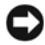

**HINWEIS:** Mit Dell Factory Image Restore werden alle Daten auf der Festplatte endgültig gelöscht und alle Anwendungen und Treiber entfernt, die nach Erhalt des Computers installiert wurden. Sie sollten Ihre Daten nach Möglichkeit sichern, bevor Sie Dell Factory Image Restore einsetzen. Verwenden Sie Dell Factory Image Restore nur dann, wenn das auftretende Problem mit dem Betriebssystem nicht über die Systemwiederherstellung behoben werden konnte.

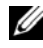

**ANMERKUNG:** Dell Factory Image Restore ist in bestimmten Regionen oder auf Ihrem Computer möglicherweise nicht verfügbar.

<span id="page-56-0"></span>Benutzen Sie Dell Factory Image Restore (Windows Vista) nur als letztes Mittel, um das Betriebssystem wiederherzustellen. Mit dieser Option wird das Festplattenlaufwerk in den Original-Betriebszustand zurückgesetzt. Alle Programme oder Dateien, die seit der Auslieferung des Computers hinzugefügt wurden (auch die Arbeitsdateien), werden unwiderruflich von der Festplatte gelöscht. Arbeitsdateien sind beispielsweise Dokumente, Tabellenkalkulationen, E-Mail-Nachrichten, digitale Fotos, Musikdateien usw. Sichern Sie möglichst alle Dateien, bevor Sie Factory Image Restore anwenden.

#### **Dell Factory Image Restore (nur für Windows Vista verfügbar)**

- **1** Schalten Sie den Computer ein. Wenn das Dell Logo angezeigt wird, drücken Sie mehrmals <F8>, um die erweiterten Startoptionen von Windows Vista aufzurufen.
- **2** Wählen Sie die Option **Computer reparieren**.

<span id="page-57-0"></span>Das Fenster für Systemwiederherstellungsoptionen wird angezeigt.

- **3** Wählen Sie ein Tastaturlayout aus und klicken Sie auf **Weiter**.
- **4** Melden Sie sich als lokaler Benutzer an, um die Wiederherstellungsoptionen zu öffnen. Geben Sie zum Öffnen der Eingabeaufforderung in das Benutzernamenfeld administrator ein und klicken Sie anschließend auf **OK**.
- **5** Klicken Sie auf **Dell Factory Image Restore**.
	- **ANMERKUNG:** Je nach Konfiguration müssen Sie möglicherweise zuerst die Option **Dell Factory Tools** und anschließend **Dell Factory Image Restore** auswählen.
- **6** Klicken Sie auf der Startseite von Dell Factory Restore Image auf **Weiter**.

Die Seite Confirm Data Deletion (Löschen der Daten bestätigen) wird geöffnet.

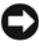

**HINWEIS:** Wenn Sie Factory Image Restore nicht fortsetzen möchten, klicken Sie auf **Cancel** (Abbrechen).

**7** Aktivieren Sie das Kontrollkästchen, um zu bestätigen, dass Sie mit der Neuformatierung der Festplatte fortfahren und die Systemsoftware auf die Werkseinstellungen zurücksetzen möchten. Klicken Sie anschließend auf **Weiter**.

Der Wiederherstellungsvorgang wird gestartet und benötigt bis zum Abschluss mindestens 5 Minuten. Nachdem das Betriebssystem und die werkseitig installierten Anwendungsprogramme auf den Zustand bei Auslieferung zurückgesetzt wurden, wird eine entsprechende Meldung angezeigt.

**8** Klicken Sie auf **Fertig stellen**, um den Computer neu zu starten.

#### <span id="page-58-0"></span>**Verwenden des Betriebssystem-Datenträgers**

#### **Bevor Sie beginnen**

Wenn Sie das Windows-Betriebssystem neu installieren möchten, um ein Problem mit einem neu installierten Treiber zu beheben, sollten Sie zunächst die Rücksetzfunktion für Gerätetreiber von Windows verwenden. Siehe ["Zurücksetzen auf eine ältere Version des Gerätetreibers" auf Seite 52.](#page-51-1) Wenn die Rücksetzfunktion für Gerätetreiber das Problem nicht löst, verwenden Sie die Systemwiederherstellung von Microsoft Windows, um das Betriebssystem in den Betriebszustand vor der Installation des neuen Gerätetreibers zurückzuversetzen. Siehe "Verwenden der Systemwiederherstellung von Microsoft[® Windows®" auf Seite 55.](#page-54-0)

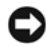

**HINWEIS:** Erstellen Sie vor der Installation zunächst eine Sicherungskopie der Daten auf dem primären Festplattenlaufwerk. In herkömmlichen Festplattenkonfigurationen handelt es sich bei dem primären Festplattenlaufwerk um das zuerst vom Computer erkannte Laufwerk.

Um Windows neu zu installieren, benötigen Sie den Dell™-*Betriebssystem*-Datenträger und den *Drivers and Utilities*-Datenträger von Dell.

**ANMERKUNG:** Der *Drivers and Utilities*-Datenträger von Dell enthält Treiber, die während der Fertigung des Computers im Werk installiert wurden. Verwenden Sie den Dell *Drivers and Utilities*-Datenträger zum Laden der erforderlichen Treiber. Je nachdem, wo Sie Ihren Computer erworben haben und ob Sie dabei den Dell *Drivers and Utilities*-Datenträger und den *Betriebssystem*-Datenträger angefordert haben, sind die Datenträger möglicherweise nicht im Lieferumfang Ihres Computers enthalten.

#### **Neuinstallieren von Windows**

Der Neuinstallationsvorgang kann 1 bis 2 Stunden in Anspruch nehmen. Nach der Neuinstallation des Betriebssystems müssen Sie die Gerätetreiber, das Virenschutzprogramm sowie weitere Software ebenfalls neu installieren.

- **1** Speichern und schließen Sie alle geöffneten Dateien und beenden Sie alle geöffneten Programme.
- **2** Legen Sie den *Betriebssystem*-Datenträger ein.
- **3** Wenn die Meldung Windows installieren angezeigt wird, klicken Sie auf **Beenden**.

**4** Starten Sie den Computer neu.

Wenn das DELL-Logo angezeigt wird, drücken Sie sofort die Taste <F12>.

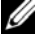

**ANMERKUNG:** Falls Sie zu lange gewartet haben und das Betriebssystem-Logo erscheint, warten Sie weiter, bis der Desktop von Microsoft® Windows® angezeigt wird. Fahren Sie dann den Computer herunter und versuchen Sie es erneut.

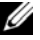

**ANMERKUNG:** Mit den nächsten Schritten wird die Startreihenfolge nur für einen Startvorgang geändert. Beim nächsten Systemstart wird der Computer entsprechend der im System-Setup-Programm festgelegten Gerätereihenfolge hochgefahren.

- **5** Wenn die Liste der startfähigen Geräte angezeigt wird, wählen Sie **CD/DVD/CD-RW Drive** (CD/DVD/CD-RW-Laufwerk) und drücken Sie die <Eingabetaste>.
- **6** Drücken Sie eine beliebige Taste, um die Option **Boot from CD-ROM** (Von CD starten) auszuwählen, und folgen Sie dann den Anweisungen auf dem Bildschirm, um die Installation abzuschließen.

# <span id="page-60-1"></span>6

# **Informationsquellen**

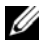

**ANMERKUNG:** Einige Merkmale oder Datenträger sind optional und werden möglicherweise nicht mit Ihrem Computer geliefert. Einige Merkmale oder Datenträger sind möglicherweise in bestimmten Ländern nicht verfügbar.

**ANMERKUNG:** Im Lieferumfang des Computers kann weiteres, hier nicht behandeltes Informationsmaterial enthalten sein.

<span id="page-60-3"></span><span id="page-60-2"></span><span id="page-60-0"></span>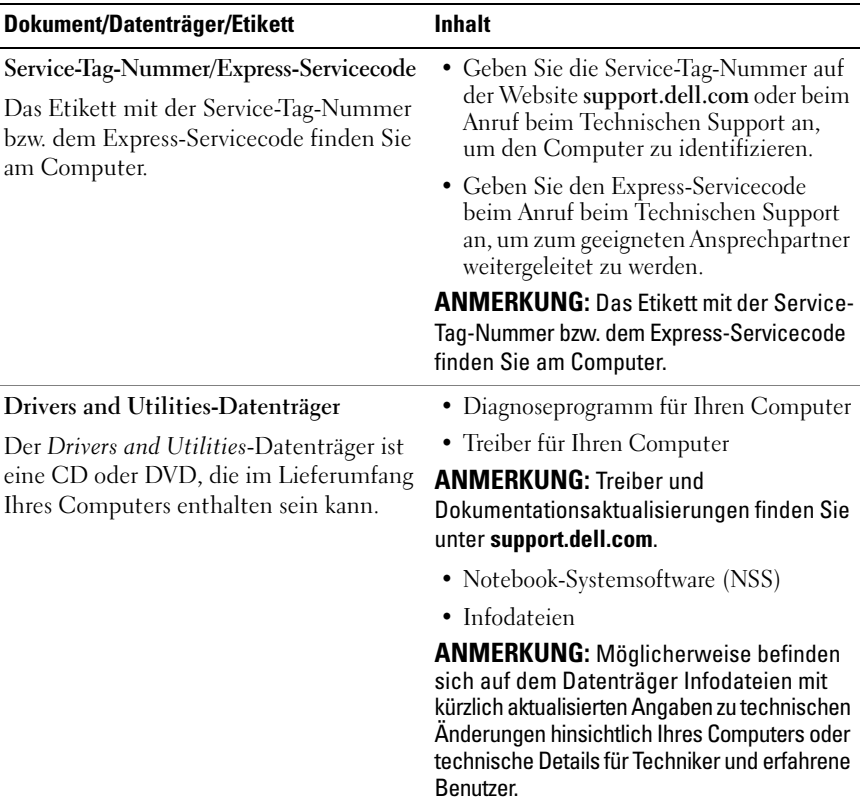

<span id="page-61-6"></span><span id="page-61-5"></span><span id="page-61-4"></span><span id="page-61-3"></span><span id="page-61-2"></span><span id="page-61-1"></span><span id="page-61-0"></span>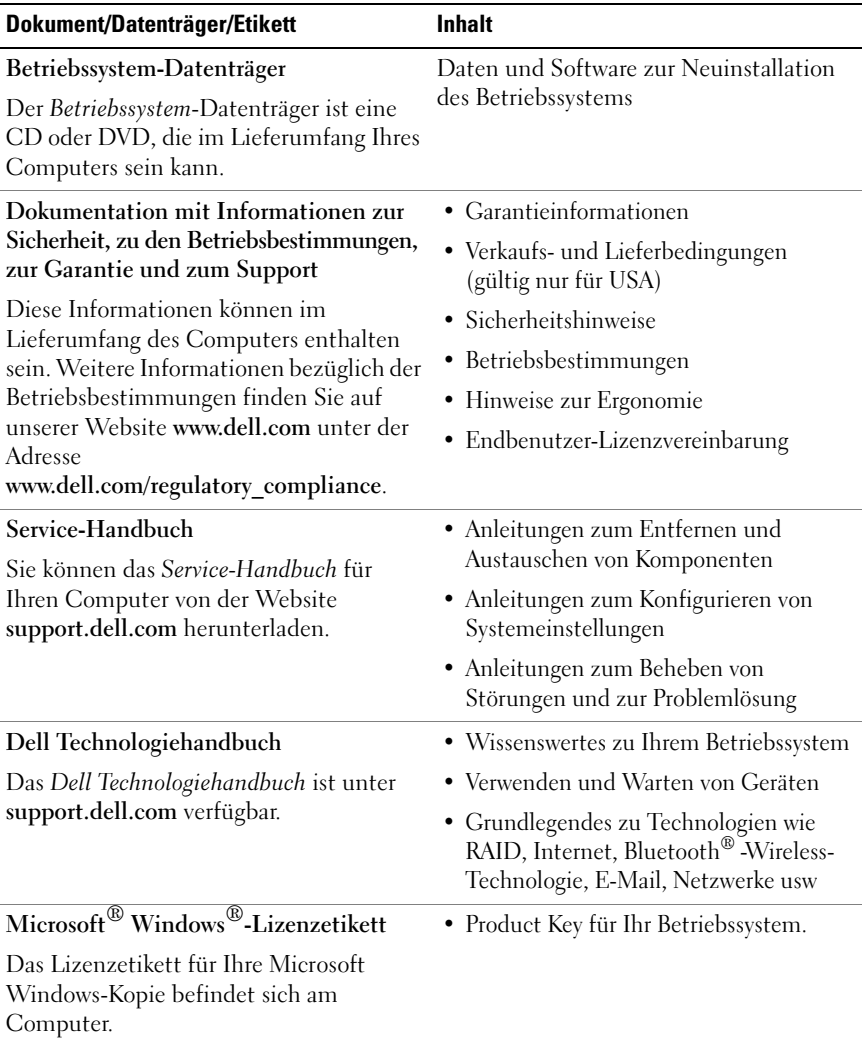

## **Wie Sie Hilfe bekommen**

## **Anfordern von Unterstützung**

#### **VORSICHT: Falls das Computergehäuse entfernt werden muss, müssen Sie vorher die Netz- und Modemkabel aus den Steckdosen ziehen. Befolgen Sie die Sicherheitshinweise, die im Lieferumfang Ihres Computers enthalten waren.**

Wenn am Computer eine Störung auftritt, führen Sie folgende Schritte durch, um das Problem zu diagnostizieren und zu beheben:

- **1** Suchen Sie im Abschnitt "Tipps für die Behebung von Störungen" auf [Seite 43](#page-42-0) nach Informationen und Vorgehensweisen, die das Problem mit dem Computer betreffen.
- 2 Unter ["Dell Diagnostics" auf Seite 41](#page-40-1) finden Sie Anleitungen zum Ausführen des Programms Dell Diagnostics.
- **3** Füllen Sie die ["Diagnose-Checkliste" auf Seite 69](#page-68-0) aus.
- **4** Nutzen Sie die umfangreichen Online-Dienste auf der Dell Support-Website (**support.dell.com)**, um Hilfe bei der Installation und Fehlerbehebung zu erhalten. Eine weiterführende Liste der Online-Support-Dienste von Dell finden Sie unter ["Online-Dienste" auf Seite 65.](#page-64-0)
- **5** Wenden Sie sich an Dell (siehe ["Kontaktaufnahme mit Dell" auf Seite 70](#page-69-1)), wenn das Problem anhand der zuvor beschriebenen Schritte nicht gelöst werden konnte.
- 

**ANMERKUNG:** Rufen Sie den Support von Dell von einem Telefon in der Nähe des Computers an, damit Sie der Support-Mitarbeiter bei den erforderlichen Schritten unterstützen kann.

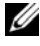

**ANMERKUNG:** Das Express-Servicecode-System von Dell steht möglicherweise nicht in allen Ländern zur Verfügung.

Geben Sie den Express-Servicecode ein, wenn Sie vom automatischen Telefonsystem von Dell dazu aufgefordert werden, damit Ihr Anruf direkt zu den zuständigen Support-Mitarbeitern weitergeleitet werden kann. Wenn Sie keinen Express-Servicecode haben, öffnen Sie den Ordner **Dell Accessories** (Dell Zubehör), doppelklicken Sie auf das Symbol **Express Service Code** (Express-Servicecode) und folgen Sie den weiteren Anweisungen.

Anweisungen zur Nutzung des Supports von Dell finden Sie unter "Technischer [Support und Kundendienst" auf Seite 64](#page-63-0).

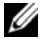

**ANMERKUNG:** Einige der nachstehend aufgeführten Dienste sind eventuell nicht in allen Ländern verfügbar. Die lokale Verfügbarkeit erfahren Sie von Ihrem lokalen Dell-Vertragshändler.

#### <span id="page-63-0"></span>**Technischer Support und Kundendienst**

Der Support-Service von Dell steht Ihnen zur Verfügung, um Ihnen alle Fragen rund um die Hardware von Dell™ zu beantworten. Die Support-Mitarbeiter verwenden computergestützte Diagnoseprogramme, um Ihre Fragen schnell und präzise zu beantworten.

Informationen zur Kontaktaufnahme mit dem Support-Service von Dell finden Sie unter ["Vor Ihrem Anruf" auf Seite](#page-67-0) 68. Machen Sie dort die Kontaktdaten für Ihr Land ausfindig oder besuchen Sie die Website **support.dell.com**.

#### <span id="page-63-1"></span>**DellConnect**

DellConnect ist ein einfaches Tool für den Online-Zugriffs, mit dem Kundendienst- und Support-Mitarbeiter von Dell über eine Breitbandverbindung Zugriff auf Ihren Computer erhalten, um das bei Ihnen auftretende Problem in Ihrem Beisein zu diagnostizieren und zu beheben. Wenn Sie weitere Informationen hierzu wünschen, rufen Sie die Website **support.dell.com** auf und klicken Sie auf **DellConnect**.

#### <span id="page-64-0"></span>**Online-Dienste**

Auf den folgenden Websites erfahren Sie mehr über die Produkte und Dienstleistungen von Dell:

**www.dell.com www.dell.com/ap** (nur für Asien und den Pazifikraum) **www.dell.com/jp** (nur für Japan) **www.euro.dell.com** (nur für Europa) **www.dell.com/la** (nur für Lateinamerika und Karibik) **www.dell.ca** (nur für Kanada)

Sie erreichen den Support von Dell über folgende Websites und E-Mail-Adressen:

- Websites des Dell Supports **support.dell.com support.jp.dell.com** (nur für Japan) **support.euro.dell.com** (nur für Europa)
- E-Mail-Adressen des Dell Supports mobile\_support@us.dell.com support@us.dell.com la-techsupport@dell.com (nur für Lateinamerika und Karibik) apsupport@dell.com (nur für Länder in Asien und im Pazifikraum)
- E-Mail-Adressen des Marketing- und Vertriebsteams von Dell apmarketing@dell.com (nur für Länder in Asien und im Pazifikraum) sales\_canada@dell.com (nur für Kanada)
- Anonymes FTP-Protokoll (File Transfer Protocol)

#### **ftp.dell.com**

Melden Sie sich als Benutzer: anonymous an und verwenden Sie als Kennwort Ihre E-Mail-Adresse.

#### **AutoTech-Service**

AutoTech, der automatische Support von Dell, bietet Ihnen aufgezeichnete Antworten auf die Fragen, die Dell-Kunden am häufigsten zu Laptop- und Desktop-Computern stellen.

Wenn Sie AutoTech anrufen, können Sie mithilfe der Telefontasten das Thema auswählen, zu dem Sie Fragen haben. Die Telefonnummer für einen Anruf aus Ihrer Region ermitteln Sie mithilfe der Hinweise unter "Kontaktaufnahme mit [Dell" auf Seite 70](#page-69-1).

#### **Automatischer Auftragsauskunftsdienst**

Um den Status der von Ihnen bestellten Dell Produkte abzufragen, können Sie die Website **support.dell.com** aufrufen oder den automatischen

Auftragsauskunftsdienst anrufen. Über eine Bandansage werden Sie zur Angabe bestimmter Informationen aufgefordert, die erforderlich sind, um Ihre Bestellung zu finden und darüber Auskunft zu geben. Die Telefonnummer für einen Anruf aus Ihrer Region ermitteln Sie mithilfe der Hinweise unter "Kontaktaufnahme [mit Dell" auf Seite 70](#page-69-1).

## **Probleme mit der Bestellung**

Sollten sich Probleme mit der Bestellung ergeben (fehlende oder falsche Teile, fehlerhafte Rechnung), setzen Sie sich mit dem Kundendienst von Dell in Verbindung. Halten Sie bei Ihrem Anruf die Rechnung oder den Lieferschein bereit. Die Telefonnummer für einen Anruf aus Ihrer Region ermitteln Sie mithilfe der Hinweise unter ["Kontaktaufnahme mit Dell" auf Seite 70.](#page-69-1)

## **Produktinformationen**

Wenn Sie Informationen zu weiteren Produkten von Dell benötigen oder eine Bestellung aufgeben möchten, besuchen Sie die Website von Dell unter **www.dell.com**. Die entsprechende Rufnummern für einen Anruf aus Ihrer Region oder für ein Gespräch mit einem Vertriebsspezialisten ermitteln Sie mithilfe der Hinweise unter ["Kontaktaufnahme mit Dell" auf Seite 70](#page-69-1).

## **Rücksendung von Teilen zur Garantiereparatur oder zur Gutschrift**

Produkte, die zur Reparatur oder Gutschrift zurückgesendet werden, müssen wie folgt vorbereitet werden:

**1** Fordern Sie bei Dell telefonisch eine Rücksendegenehmigungsnummer (Return Material Authorization Number) an und schreiben Sie diese gut lesbar auf den Versandkarton.

Die Telefonnummer für einen Anruf aus Ihrer Region finden Sie unter ["Kontaktaufnahme mit Dell" auf Seite 70.](#page-69-1) Legen Sie eine Kopie der Rechnung und ein Begleitschreiben bei, aus dem der Grund der Rücksendung hervorgeht.

- **2** Legen Sie eine Kopie der Diagnose-Checkliste bei (siehe ["Diagnose-](#page-68-0)[Checkliste" auf Seite 69](#page-68-0)). In dieser sollten die durchgeführten Tests und alle Fehlermeldungen von Dell Diagnostics aufgeführt sein (siehe ["Kontaktaufnahme mit Dell" auf Seite 70\)](#page-69-1).
- **3** Für eine Gutschrift müssen Sie alle zugehörigen Einzelteile (wie z. B. Netzkabel, Software-Disketten und Handbücher) beifügen.
- **4** Schicken Sie die Geräte in der Originalverpackung (oder einer ähnlichen Verpackung) zurück.

Beachten Sie, dass Sie die Versandkosten tragen müssen. Außerdem sind Sie verantwortlich für die Transportversicherung aller zurückgeschickten Produkte und tragen das Verlustrisiko für den Versand an Dell. Nachnahmesendungen werden nicht angenommen.

Rücksendungen, die diese Bedingungen nicht erfüllen, werden von Dell nicht angenommen, und die Geräte werden an Sie zurückgeschickt.

## <span id="page-67-0"></span>**Vor Ihrem Anruf**

**ANMERKUNG:** Halten Sie bei einem Anruf den Express-Servicecode bereit. Mit diesem Code werden Sie durch das automatische Support-Telefonsystem schneller verbunden. Möglicherweise werden Sie auch nach Ihrer Service-Tag-Nummer gefragt, die sich an der Rückseite oder Unterseite Ihres Computers befindet.

Vergessen Sie nicht, die Diagnose-Checkliste (siehe "Diagnose-Checkliste" [auf Seite 69\)](#page-68-0) auszufüllen. Wenn möglich, sollten Sie Ihren Computer einschalten, bevor Sie den Support von Dell anrufen, sowie ein Telefon in der Nähe des Computers verwenden. Sie werden unter Umständen aufgefordert, bestimmte Befehle einzugeben, detaillierte Informationen während der Ausführung von Operationen zu übermitteln oder sonstige Verfahren für die Problembehandlung anzuwenden, die nur am System selbst durchgeführt werden können. Halten Sie die Computer-Dokumentation griffbereit.

**VORSICHT: Bevor Sie Arbeiten im Inneren des Computers ausführen, lesen Sie zunächst die im Lieferumfang des Computers enthaltenen Sicherheitshinweise.**

#### <span id="page-68-0"></span>**Diagnose-Checkliste**

Name:

Datum:

Adresse:

Telefonnummer:

Service-Tag-Nummer (Strichcode auf der Rückseite oder Unterseite des Computers):

Express-Servicecode:

Rücksendenummer (falls durch den technischen Support von Dell vergeben):

Betriebssystem und Version:

Geräte:

Erweiterungskarten:

Ist Ihr Computer an ein Netzwerk angeschlossen? Ja Nein

Netzwerk, Version und Netzwerkadapter:

Programme und deren Versionen:

Bestimmen Sie den Inhalt der Startdateien des Systems anhand der Dokumentation zum Betriebssystem. Drucken Sie diese Dateien, falls ein Drucker angeschlossen ist. Notieren Sie andernfalls den Inhalt der Dateien, bevor Sie bei Dell anrufen.

Fehlermeldung, Signaltoncode oder Diagnosecode:

Beschreibung des Problems und der Ihrerseits durchgeführten Fehlerbehebungsmaßnahmen:

## <span id="page-69-1"></span><span id="page-69-0"></span>**Kontaktaufnahme mit Dell**

Kunden in den USA können Dell unter der Rufnummer 800-WWW-DELL (800-999-3355) erreichen.

<span id="page-69-2"></span>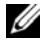

**ANMERKUNG:** Wenn Sie nicht mit dem Internet verbunden sind, finden Sie Kontaktinformationen auch auf der Rechnung, dem Lieferschein oder im Produktkatalog von Dell.

Dell stellt verschiedene Online- und telefonbasierte Optionen für Support und Kundendienst zur Verfügung. Die Verfügbarkeit ist je nach Land und Produkt unterschiedlich. Bestimmte Dienstleistungen werden deshalb in Ihrer Region möglicherweise nicht angeboten. So erreichen Sie den Vertrieb, den technischen Support und den Kundendienst von Dell:

- **1** Rufen Sie die Website **support.dell.com** auf.
- **2** Wählen Sie das Land bzw. die Region im Listenmenü **Choose A Country/Region** (Land oder Region auswählen) am unteren Seitenrand aus.
- **3** Klicken Sie auf **Contact Us** (Kontaktieren Sie uns) im linken Seitenbereich.
- **4** Klicken Sie auf den entsprechenden Link für den gewünschten Dienst oder Support.
- **5** Wählen Sie die für Sie geeignete Art der Kontaktaufnahme mit Dell aus.

## **Stichwortverzeichnis**

#### **A**

Akku [Entfernen, 10](#page-9-0) Anschließen [IEEE 1394-Geräte, 12](#page-11-0) [Netzadapter, 11](#page-10-0) [Netzwerkkabel, 11](#page-10-1) [USB-Geräte, 12](#page-11-1) Arbeitsspeicher [Störungen beheben, 45](#page-44-1) [Assistent zum Übertragen von](#page-15-0)  Dateien und Einstellungen, 16 Assistenten [Assistent zum Übertragen von](#page-15-0)  Dateien und Einstellungen, 16 [Programmkompatibilitäts-](#page-45-0)Assistent, 46

#### **B**

[Betriebsbestimmungen, 62](#page-61-0) Betriebssystem [Datenträger, 59,](#page-58-0) [62](#page-61-1) [Neu installieren, 62](#page-61-1) [Product Key, 62](#page-61-2) [Systemwiederherstellung, 54](#page-53-1)

#### **C**

Computer [Signaltoncodes, 30](#page-29-1)

#### **D**

Datenträger [Betriebssystem, 62](#page-61-1) [Drivers and Utilities, 61](#page-60-0) Dell [Factory Image Restore, 57](#page-56-0) [Kontaktaufnahme, 70](#page-69-2) [Software-Updates, 48](#page-47-0) [Support-Dienstprogramm, 48](#page-47-0) [Technischer Update Service, 48](#page-47-1) [Dell Diagnostics, 41](#page-40-2) [Starten vom Drivers and](#page-41-0)  Utilities-Datenträger, 42 Starten vom [Festplattenlaufwerk, 41](#page-40-3) [Dell Factory Image Restore, 58](#page-57-0) [Dell Technologiehandbuch, 62](#page-61-3) [DellConnect, 64](#page-63-1) Diagnose [Dell, 41](#page-40-2) [Signaltoncodes, 30](#page-29-1)

[Dokumentation, 61](#page-60-1) [Dell-Technologiehandbuch, 62](#page-61-3) [Service-Handbuch, 62](#page-61-4)

[Drivers and](#page-52-2)  [Utilities-Datenträger, 53,](#page-52-2) [61](#page-60-0) [Dell Diagnostics, 41](#page-40-2)

### **E**

Einrichten [Computer, 11](#page-10-2) [Internetverbindung, 14](#page-13-0) [Schnellinstallation, 11](#page-10-3) [Express-Servicecode, 61](#page-60-2)

#### **F**

[Factory Image Restore, 57](#page-56-0) Fehlermeldungen [Signaltoncodes, 30](#page-29-1)

#### **G**

[Garantieinformationen, 62](#page-61-5)

#### **H**

Hardware [Signaltoncodes, 30](#page-29-1) [Hinweise zur Ergonomie, 62](#page-61-6)

#### **I**

[Informationsquellen, 61](#page-60-1) Internet [Einrichten, 14](#page-13-0) [Verbinden mit dem, 13](#page-12-0) [Wireless-Schalter und Network](#page-9-1)  Locator, 10

#### **K**

[Kontaktaufnahme mit Dell, 70](#page-69-2)

#### **N**

Netzwerke [Wireless-Schalter, 10](#page-9-1) Neu installieren Treiber und [Dienstprogramme, 52](#page-51-2) [Notebook-Systemsoftware, 61](#page-60-3)

#### **P**

Probleme [Früheren Systemzustand](#page-54-1)  wiederherstellen, 55 [Signaltoncodes, 30](#page-29-1)

#### **R**

[Rufnummern, 70](#page-69-2)
## **S**

[S.M.A.R.T, 40](#page-39-0) [Service-Handbuch, 62](#page-61-0) [Service-Tag-Nummer, 61](#page-60-0) [Sicherheitshinweise, 62](#page-61-1) [Signaltoncodes, 30](#page-29-0) Software [Probleme, 46](#page-45-0) [Störungen beheben, 46-](#page-45-1)[47](#page-46-0) [Updates, 48](#page-47-0) [Störungen beheben, 62](#page-61-2) [Arbeitsspeicher, 45](#page-44-0) [Blauer Bildschirm, 47](#page-46-1) [Computer reagiert nicht, 45](#page-44-1) [Dell Diagnostics, 41](#page-40-0) [Fehlermeldungen, 31](#page-30-0) [Früheren Systemzustand](#page-53-0)  [wiederherstellen, 54-](#page-53-0)[55](#page-54-0) [Hinweise, 43](#page-42-0) [Programm stürzt ab, 45](#page-44-1) Programm- und [Windows-Kompatibilität, 46](#page-45-0) [Software, 45-](#page-44-1)[47](#page-46-0) [Status der Betriebsanzeige, 43](#page-42-1) [Stromversorgung, 43](#page-42-1) Stromversorgung [Betriebsschalter, 12](#page-11-0) [Status der Betriebsanzeige, 43](#page-42-1) [Störungen beheben, 43](#page-42-1) Support [Informationen, 62](#page-61-3) [Kontaktaufnahme mit Dell, 70](#page-69-0) [Systemwiederherstellung, 54-](#page-53-0)[55](#page-54-0) [Aktivieren, 57](#page-56-0)

## **T**

Technische Daten [Abmessungen und Gewicht, 27](#page-26-0) [Akku, 25](#page-24-0) [Audio, 23](#page-22-0) [Bildschirm, 24](#page-23-0) [Kommunikation, 23](#page-22-1) [Netzadapter, 26](#page-25-0) [Ports und Anschlüsse, 22](#page-21-0) [Prozessor, 21](#page-20-0) [Speicher, 22](#page-21-1) [Systeminformationen, 21](#page-20-1) [Tastatur, 25](#page-24-1) [Touchpad, 25](#page-24-2) [Umgebungsbedingungen, 28](#page-27-0) [Video, 23](#page-22-2) [Telefonnummern, 70](#page-69-0) Treiber Drivers and [Utilities-Datenträger, 61](#page-60-1) [Identifizieren, 51](#page-50-0) [Neu installieren, 52](#page-51-0) [Zurücksetzen auf eine frühere](#page-51-1)  Version, 52

## **U**

[Übertragen von Daten auf einen](#page-15-0)  Zielcomputer, 16

Updates [Software und Hardware, 48](#page-47-0)

## **W**

Windows Vista [Dell Factory Image](#page-56-1)  [Restore, 57-](#page-56-1)[58](#page-57-0) [Neu installieren, 62](#page-61-4) [Programmkompatibilitäts-](#page-45-0)Assistent, 46 [Systemwiederherstellung, 54-](#page-53-0)[55](#page-54-0) Windows XP [Assistent zum Übertragen von](#page-15-0)  Dateien und Einstellungen, 16 [Neu installieren, 62](#page-61-4) [Rücksetzfunktion für](#page-51-2)  Gerätetreiber, 52 [Systemwiederherstellung, 54-](#page-53-0)[55](#page-54-0) [Zurücksetzen auf eine frühere](#page-51-2)  Gerätetreiberversion, 52 [Windows-Lizenzetikett, 62](#page-61-5) [Wireless-Schalter, 10](#page-9-0)